Andreas Schneider, Ronald Knapp Thomas Mikl, Marcus Wallner

## Adobe Acrobat 6 und PDF 1.5

Einsatz in Print und Web

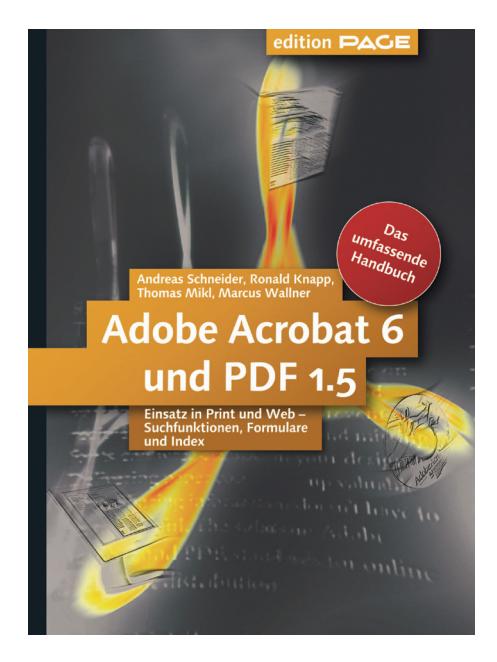

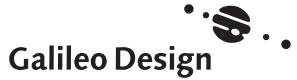

Liebe Leserin, lieber Leser,

wir freuen uns, dass Sie sich für ein Buch der Reihe Galileo Design entschieden haben.

Galileo Design ist die Reihe für professionelle Screen-, Web- und Grafik-Designer und Experten im Prepress-Bereich. Unsere Bücher zeigen, wie man es macht – strikt aufgabenbezogen und mit Beispielmaterial professioneller Designer erschließen sie die Anwendung aller relevanten Tools und Techniken. Sie vermitteln das technische Know-how, und sie sind Ideengeber und überraschen mit originellen und inspirierenden Lösungen. Wissen teilt sich nicht nur sprachlich, sondern auch visuell mit. Satz und Layout tragen dem Rechnung. Und wo immer es dienlich ist, ist ein Buch vierfarbig gestaltet. Unsere Bücher sind eine Augenschule: indem sie gefallen, setzen sie Kreativität frei. Denn Designer lesen anders.

Jedes unserer Bücher will Sie überzeugen. Damit uns das immer wieder neu gelingt, sind wir auf Ihre Rückmeldung angewiesen. Bitte teilen Sie uns Ihre Meinung zu diesem Buch mit. Ihre kritischen und freundlichen Anregungen, Ihre Wünsche und Ideen werden uns weiterhelfen.

Wir freuen uns auf den Dialog mit Ihnen.

#### Ihre Ruth Wasserscheid

Lektorat Galileo Design

Galileo Press Gartenstr. 24 53229 Bonn

ruth.wasserscheid@galileo-press.de www.galileodesign.de

Bibliografische Information Der Deutschen Bibliothek Die Deutsche Bibliothek verzeichnet diese Publikation in der Deutschen Nationalbibliografie; detaillierte bibliografische Daten sind im Internet über http://dnb.ddb.de abrufbar.

#### ISBN 3-89842-389-1

© Galileo Press GmbH, Bonn 2004 1. Auflage 2004

Der Name Galileo Press geht auf den italienischen Mathematiker und Philosophen Galileo Galilei (1564–1642) zurück. Er gilt als Gründungsfigur der neuzeitlichen Wissenschaft und wurde berühmt als Verfechter des modernen, heliozentrischen Weltbilds. Legendär ist sein Ausspruch Eppur se muove (Und sie bewegt sich doch). Das Emblem von Galileo Press ist der Jupiter, umkreist von den vier Galileischen Monden. Galilei entdeckte die nach ihm benannten Monde 1610.

Lektorat Ruth Wasserscheid Einbandgestaltung Helmut Kraus, Düsseldorf Herstellung Iris Warkus Korrektorat Sandra Gottmann, Bonn Satz new10, Graz, gesetzt aus der Linotype Syntax mit Adobe InDesign 2 Druck und Bindung J.P. Himmer, Augsburg

® Adobe and Adobe Acrobat, Adobe Reader, Adobe Photoshop, Adobe Illustrator, Adobe InDesign, Adobe FrameMaker, Adobe PageMaker are trademarks of Adobe Systems Incorporated and are registered in certain European countries. These marks have ® appended thereto.

Das vorliegende Werk ist in all seinen Teilen urheberrechtlich geschützt. Alle Rechte vorbehalten, insbesondere das Recht der Übersetzung, des Vortrags, der Reproduktion, der Vervielfältigung auf fotomechanischem oder anderen Wegen und der Speicherung in elektronischen Medien. Ungeachtet der Sorgfalt, die auf die Erstellung von Text, Abbildungen und Programmen verwendet wurde, können weder Verlag noch Autor, Herausgeber oder Übersetzer für mögliche Fehler und deren Folgen eine juristische Verantwortung oder irgendeine Haftung übernehmen. Die in diesem Werk wiedergegebenen Gebrauchsnamen, Handelsnamen, Warenbezeichnungen usw. können auch ohne besondere Kennzeichnung Marken sein und als solche den gesetzlichen Bestimmungen unterliegen.

## **Auf einen Blick**

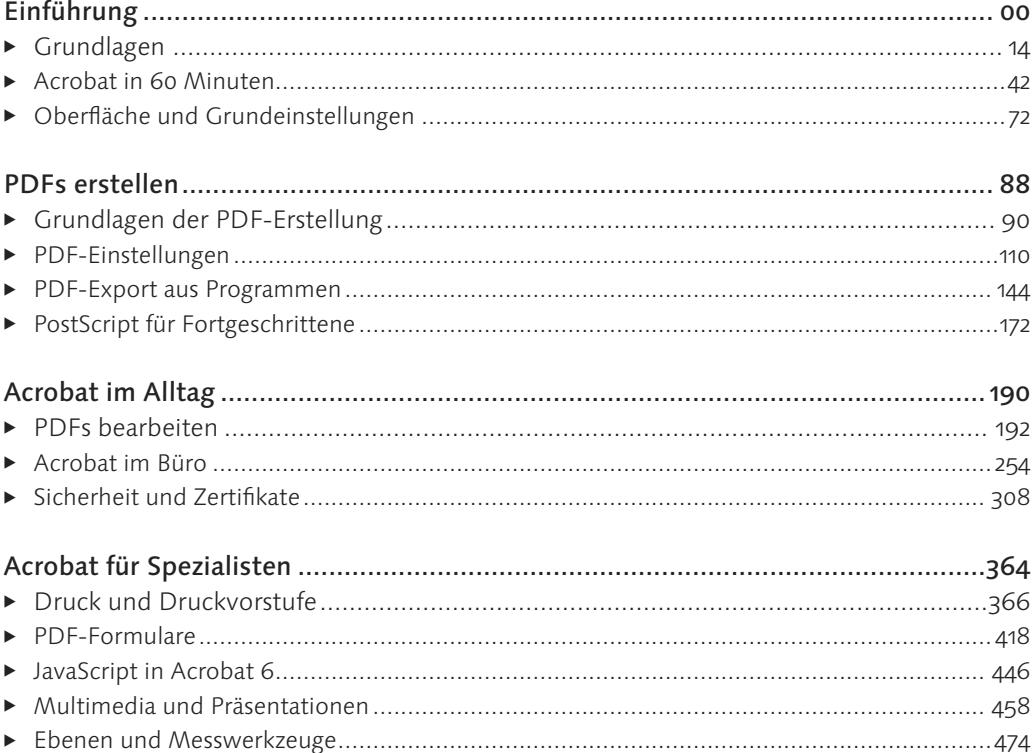

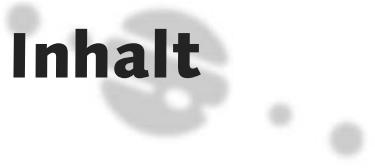

- 10 Vorwort
	- 10 Was macht Acrobat eigentlich?

## 12 Einführung

#### 14 Grundlagen

- 18 Die Acrobat Familie
- 23 Neues in Acrobat 6 & PDF 1.5
- 28 Abwärtskompatibilität
- 28 Betriebssysteme
- 30 PostScript
- 32 Elemente von PostScript
- 34 Interaktive Elemente von PDF
- 36 Installation von Acrobat 6
- 37 Installation am PC
- 39 Installation am Mac

#### 42 Acrobat in 60 Minuten

- 42 Lesen und Navigieren
- 47 Erstellen von PDFs
- 58 PDF bearbeiten
- 65 Sicherheit
- 68 Ausgabe

#### 72 Oberfläche und Grundeinstellungen

- 73 Kennenlernen der neuen Oberfläche
- 80 Grundeinstellungen
- 85 Schneller ans Ziel

## 88 PDFs erstellen

#### 90 Grundlagen der PDF-Erstellung

- 93 Erstellungsmöglichkeiten
- 94 Variante 1a: Drucken via Adobe PDF-Drucker
- 97 Variante 1b: "Ausgabe in Datei umleiten" und Distiller
- 104 Variante 2: Nativer PDF Export (aus ausgewählten Programmen)
- 105 Variante 3: Ein-Klick mit PDF Maker und pdfmarks

#### 110 PDF-Einstellungen

- 110 Wo finde ich was?
- 112 Einstellungen Übersicht
- 113 Druckereigenschaften
- 114 Druckeinstellungen
- 115 Adobe PDF Einstellungen
- 116 Servereigenschaften
- 121 Schrifteinstellungen
- 126 Papierformat
- 127 PDF Erstellung am Mac
- 130 Adobe PDF Einstellungen im Distiller
- 132 Einstellungen im Reiter "Allgemein"
- 134 Einstellungen im Reiter "Bilder"
- 140 Einstellungen im Reiter "Schriften"
- 143 Der Reiter "Farbmanagement"

#### 144 PDF-Export aus Programmen

- 144 InDesign
- 152 Quark X Press
- 153 Adobe Illustrator
- 156 Freehand MX
- 157 Adobe Photoshop
- 159 Adobe PageMaker
- 161 Adobe FrameMaker
- 163 MS Office
- 166 MS Word
- 169 PowerPoint
- 171 OpenOffice

#### 172 PostScript für Fortgeschrittene

- 173 PPD-Dateien
- 177 EPS-Dateien
- 180 PostScript-Drucker installieren

## 190 Acrobat im Alltag

#### 192 PDFs bearbeiten

- 193 Daten aus PDF kopieren
- 200 Bearbeiten der Seitenstruktur
- 210 Wasserzeichen und Hintergrund hinzufügen
- 212 Dateien in PDF konvertieren
- 217 Navigationshilfen
- 220 Lesezeichen
- 229 Verknüpfungen
- 233 Artikel
- 239 Import und Export
- 247 Stapelverarbeitung
- 251 Speichern und Optimieren

#### 254 Acrobat im Büro

- 255 Vom Web ins PDF: Acrobat Web Capture
- 261 Vom Papier ins PDF Scannen
- 264 Texterkennung mit PaperCapture
- 269 Kommentare und Notizen
- 279 Kommentar-Workflow
- 291 Stempel
- 294 Suchen Allgemeines
- 296 Suchen im aktuellen PDF
- 299 Suchen in Verzeichnissen
- 303 Suchen im Index
- 303 Suchen im Internet
- 304 Index erstellen mit Catalog

#### 308 Sicherheit und Zertifikate

- 308 Kennwortschutz
- 315 Die Grenzen der Sicherheit
- 319 Signaturen Digitale Unterschrift
- 325 Zertifikat Digitaler Personalausweis
- 335 Verwaltung der eigenen digitalen IDs
- 340 Einsatz der Signatur
- 350 Validierung der Signatur
- 356 Verwaltung der Zertifikate
- 361 Zugriffsberechtigungen über Zertifikate vergeben

## 364 Acrobat für Spezialisten

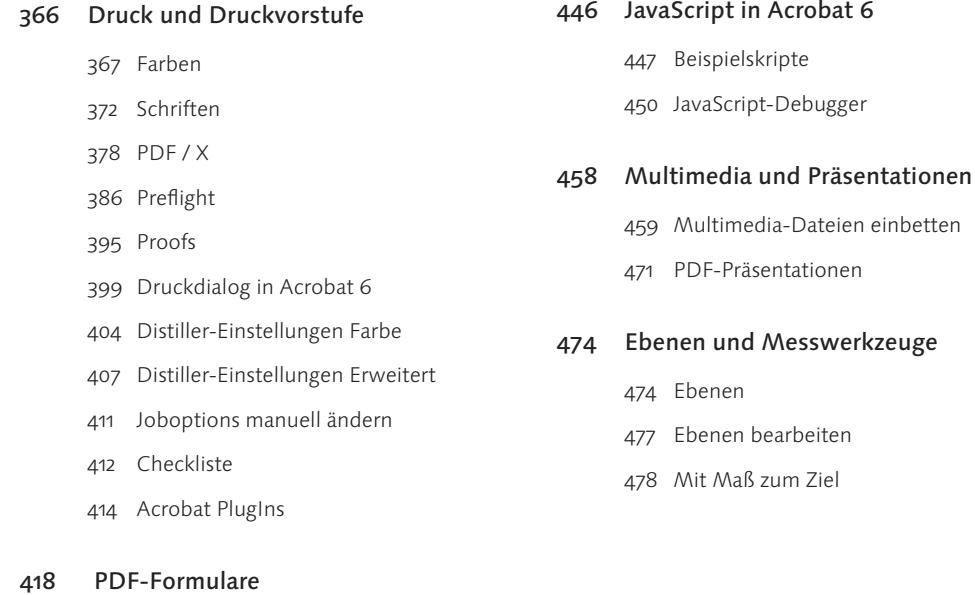

- 420 Die Formular-Werkzeuge
- 421 Feldeigenschaften
- 433 Spezifische Optionen der einzelnen Feldtypen
- 440 Bearbeiten von Feldern
- 442 Formulardaten importieren und exportieren

## Vorwort

#### **Was macht Acrobat eigentlich?**

Dieser Frage kommt niemand aus, der sich mit dem Programm beschäftigt. Eine umfassende Antwort gibt es kaum, zu unterschiedlich sind die Bereiche, die Acrobat abdeckt, zu breit ist das Spektrum der Möglichkeiten. Die Antwort »Mit Acrobat werden PDFs bearbeitet« liegt allerdings nahe. Zum Lesen der PDFs ist ja bekannterweise der Reader da, mit Acrobat (dem »Writer«, wie er oft genannt wird,) werden die PDFs erzeugt und bei Bedarf nachbearbeitet. Als Erklärung des Programms greift das aber zu kurz.

PDF ist ein vielseitig einsetzbares Dateiformat, das sich für Druck und Web, für Dokumentation und Archivierung gleichermaßen eignet. Und Acrobat ist das einzige Werkzeug, das diese Vielseitigkeit zur Gänze ausreizt und mit allen Facetten von PDF umgehen kann. Acrobat 6 erweitert die Einsatzmöglichkeiten erneut, bringt Verbesserungen im Sicherheitsbereich, im Formularwesen, in digitaler Kommunikation und sogar für multimediale Präsentationen.

Acrobat 6 ist ein ausgeprägtes Workflow-Programm – und das in mehrfacher Hinsicht. Ein großer Teil der Arbeit mit Acrobat besteht aus immer wiederkehrenden Abläufen und einer Abfolge inhaltlich zusammen gehörender Befehle. Dem tragen wir Rechnung, indem wir Ihnen übers Buch verteilt eine ganze Reihe von Schritt-für-Schritt-Anleitungen bieten, die Sie kurz und prägnant in die wichtigsten Vorgänge einführen.

Workflow bedeutet für Acrobat oft auch Teamwork. Das Programm jongliert nicht

nur mit verschiedensten Daten, es arbeitet auch beispielgebend mit einer ganzen Reihe anderer Programme zusammen. Ähnliches gilt auch für die Anwender selbst. Einige Workflows erleichtern die gemeinsame Arbeit im Team, andere ermöglichen völlig neue Formen der Zusammenarbeit.

Der Name ist Programm: Acrobat jongliert mit PDFs, und behält viele Einsatzbereiche gleichzeitig im Auge. Lassen Sie sich dabei aber nicht von der scheinbaren aber auch nicht täuschen lassen: Schließlich ist Acrobat kein schillerndes Jongliergerät, sondern ganz im Gegenteil ein solides, bodenständiges Werkzeug, das vom Anwender weniger Kreativität als Genauigkeit und das Einhalten strikter Regeln verlangt.

Der erste Einstieg ins Programm fällt Anfängern nicht immer leicht. Das liegt zum einen an der Funktionsfülle, das hängt zum anderen aber auch mit den internen Beschränkungen von PDF zusammen. Nachträgliche Änderungen am Inhalt sind schwieriger als gewohnt und auch das nötige Jonglieren zwischen optimalem Druck und perfekter Bildschirmausgabe erfordert ein Umdenken gegenüber Programmen, die sich auf ein einziges Gebiet spezialisiert haben. Dazu kommt die ungewohnte Vorgehensweise beim Erstellen der PDFs, da hier meist nicht das Programm selbst, sondern der mitgelieferte Distiller und eine Reihe kleiner Plugins zum Zug kommen.

Und hier kommt unser Buch ins Spiel. Wir wollen Ihnen die grundsätzlichen Abläufe erläutern, alle wesentlichen Handgriffe, Kniffe

## **Orientierung**

und Schritte zeigen, und Sie auf Hindernisse aufmerksam machen, die Ihnen bei der Arbeit mit Acrobat begegnen können. Wir bieten Ihnen eine Reihe konkreter Problemlösungen und zeigen an einigen Stellen, wie Sie aus der Bahn geratene »Bälle« doch noch auf den rechten Weg lenken können.

Dieses Buch soll aber auch Anregungen und Antworten auf Fragen liefern, die Sie sich bisher noch gar nicht gestellt haben – weil Sie vielleicht gar nicht auf die Idee gekommen wären, Acrobat auf diese Weise einzusetzen. Von den Änderungen in Version 6 profitieren schließlich nicht nur die klassischen Anwendungsbereiche. Acrobat 6 kann gewinnbringend und effizienzsteigernd auch in Branchen eingesetzt werden, die mit Druck nur am Rande bis gar nicht zu tun haben.

Architekten und Ingenieure können ihre Skizzen, Pläne und Diagramme samt ausblendbarer Ebenen als PDF weiterleiten. Teleworker können gemeinsam und zugleich an einem Projekt arbeiten, und auch die fachliche Kommunikation im Forschungsbereich kann zum Teil über Acrobat laufen.

Das new10 Autorenteam, Graz 2004

Unser besonderer Dank gilt Thomas Krajacic, Erwin Greimeister und Petra Jelinek.

Um Ihnen beim Lesen die Orientierung zu erleichtern und ein besonderes Lesevergnügen zu ermöglichen, haben wir für unsere Reihe Galileo Design ein spezielles Layout entwickelt

Grau hinterlegte Texte beinhalten Zusatzinformationen, Denkanstöße oder besondere Hinweise.

Spezielle Symbole in der Marginalspalte ma chen auf besonders wichtige Textstellen aufmerksam<sup>.</sup>

#### Achtung-Icon

Diese Abschnitte sprechen eine Warnung aus.

#### Tipp-Icon

Hier verraten unsere Autoren Tipps und Tricks zur Erleichterung Ihrer Arbeit.

#### Hinweis-Icon

Weiterführende Hinweise werden Ihnen so nahe gebracht.

#### Step-Icon

Step-by-Step können Sie unsere Beispiele nachvollziehen.

Bitte beachten Sie auch die Webseiten des Verlags unter www.galileodesign.de, auf denen Sie als registrierter Käufer dieses Buchs weiterführende Informationen finden.

t.

×

# PDFs erstellen

## 90 Grundlagen der PDF-Erstellung

- 93 Erstellungsmöglichkeiten
- 94 Variante 1a: Drucken via Adobe PDF-Drucker
- 97 Variante 1b: "Ausgabe in Datei umleiten" und Distiller
- 104 Variante 2: Nativer PDF Export (aus ausgewählten Programmen)
- 105 Variante 3: Ein-Klick mit PDF Maker und pdfmarks

#### 110 PDF-Einstellungen

- 110 Wo finde ich was?
- 112 Einstellungen Übersicht
- 113 Druckereigenschaften
- 114 Druckeinstellungen
- 115 Adobe PDF Einstellungen
- 116 Servereigenschaften
- 121 Schrifteinstellungen
- 126 Papierformat
- 127 PDF Erstellung am Mac
- 130 Adobe PDF Einstellungen im Distiller
- 132 Einstellungen im Reiter "Allgemein"
- 134 Einstellungen im Reiter "Bilder"
- 140 Einstellungen im Reiter "Schriften"
- 143 Der Reiter "Farbmanagement"

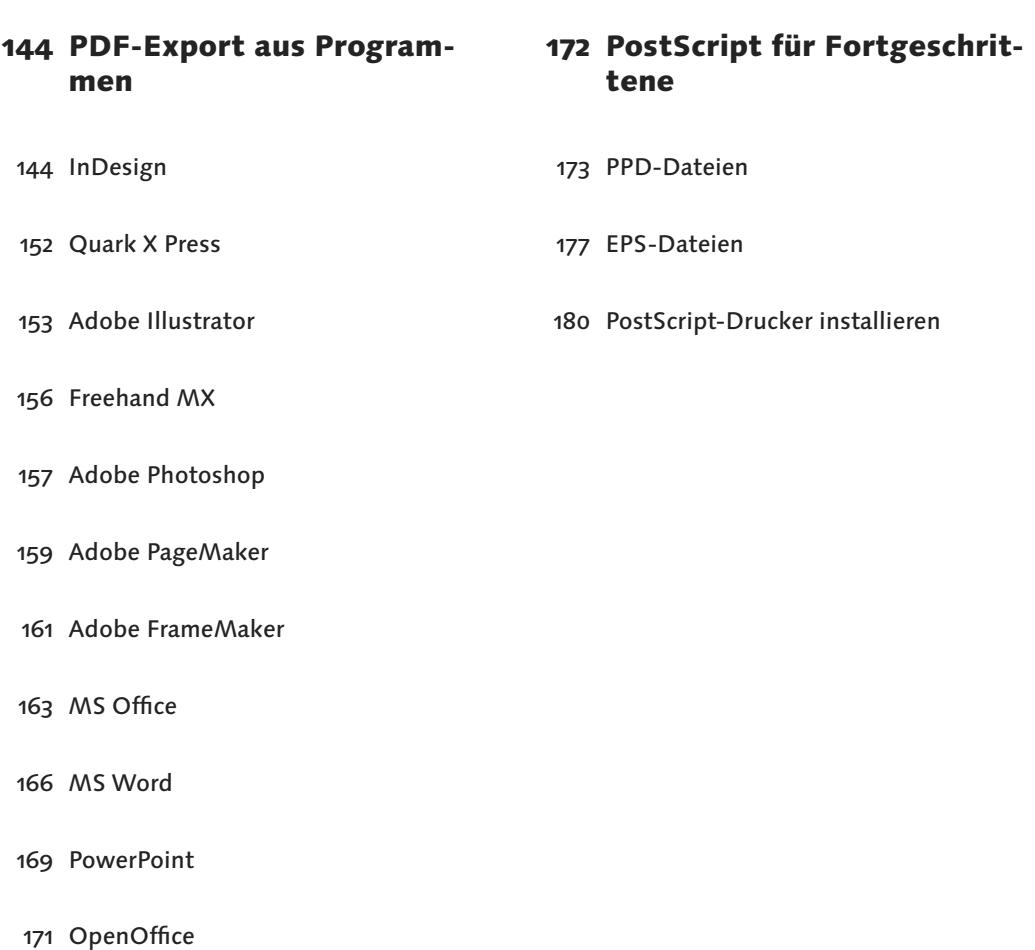

## Grundlagen der PDF-Erstellung

*3½ Wege zum Ziel*

*Es gibt viele Möglichkeiten, PDFs zu erstellen:*  aus diversen Grafik- und Layoutprogrammen, aus *Büroanwendungen oder direkt aus Acrobat, über das Druckmenü, über den Distiller oder über eine Exportfunktion direkt im Programm Ihrer Wahl. Wann Sie welchen Weg einschlagen sollten, erfahren Sie in diesem Kapitel.* 

Bevor Sie ein PDF erstellen, sollten Sie wissen, wofür Sie es verwenden wollen. Geht das PDF an einen Druckdienstleister, um in eine hochwertige Broschüre verwandelt zu werden? Oder wird das PDF ins Web gestellt, wo geringe Datengröße mehr wiegt als optimale Bildqualität? Je genauer Sie den Einsatzbereich kennen, umso besser können Sie das PDF auf diesen Zweck zuschneiden.

Was aber, wenn der Einsatzbereich eines PDF bei der Erstellung nicht so klar feststeht oder das PDF gar mehrere Einsatzgebiete zugleich abdecken soll? In diesen Fällen ist ein Multifunktions-PDF gefordert, und es müssen Kompromisse eingegangen werden. One Size von der Stange oder maßgeschneiderter Anzug – beides hat seine Berechtigung.

In der Praxis steht meist doch ein ganz bestimmter Zweck im Vordergrund, für den das PDF optimiert werden sollte. Für qualitativ hochwertigen Druck müssen die Bilder im PDF entsprechend hoch aufgelöst sein, die dadurch zwangsläufig zunehmende Dateigröße spielt hier keine Rolle. Beim Webeinsatz

hingegen ist die möglichst geringe Dateigröße weitaus wichtiger als die Qualität. Deshalb sind für den Druck optimierte PDFs für den Webeinsatz grundsätzlich wenig bis gar nicht geeignet. Andersherum können die interaktiven Features von Web-PDFs wieder beim Druck zu Problemen führen, weshalb auch hier Einschränkungen angebracht sind.

#### **PostScript versus PDF**

Ein PDF entsteht praktisch immer auf der Basis von PostScript. Dabei gibt es verschiedene Varianten und Erstellungswege, die in diesem Kapitel ausführlich behandelt werden.

Mal wird statt eines PDF als Vorstufe eine PostScript-Datei erstellt und mit Hilfe des Distillers manuell in ein PDF konvertiert, mal wird die PostScript-Datei nur temporär gespeichert und nach dem automatischen Konvertieren ins PDF wieder gelöscht. Einige Programme generieren den PostScript-Code selbst und formen daraus intern das PDF, andere arbeiten über ein von Acrobat bei der Installation »eingeschleustes« Makro mit dem

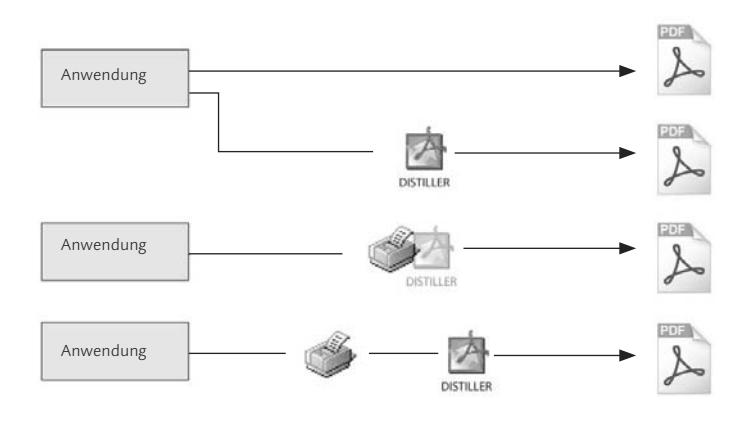

#### - **Abbildung 1**

Je nach Anwendung haben Sie unterschiedliche Möglichkeiten, zu einem PDF zu kommen – manchmal mehr, manchmal weniger. Je nachdem, für welchen Weg Sie sich entscheiden bzw. welches Programm Sie verwenden, sind die resultierenden PDFs keineswegs identisch.

Distiller. Gemeinsam ist den meisten Varianten, dass PostScript eine entscheidende Rolle bei der Erstellung des PDFs spielt. Schließlich sind PostScript und PDF ja nicht etwa zwei konkurrierende Formate, sondern stehen in engem Zusammenhang miteinander. Post-Script ist nicht nur ein Format, sondern auch eine für die Kommunikation mit Druckern entwickelte Programmiersprache, deren Code direkt als PS-Datei zum Drucker geschickt werden kann. Das für Bildschirm UND Druck entwickelte Dateiformat PDF wiederum baut auf PostScript auf und bietet einige entscheidende Erweiterungen gegenüber reinen PostScript-Dateien.

Die wichtigsten Vorteile von PDF gegenüber PostScript-Dateien sind:

- ▶ PDF wurde bereits von einem RIP interpretiert und ist dadurch weniger fehleranfällig.
- ▶ PDF ist deutlich kompakter als PostScript.
- ▶ PDF bietet echtes WYSIWYG auf über 500 Millionen Systemen.
- PDF ist durchsuchbar und editierbar.
- PDF bietet Hypertext und Multimedia-Inhalte.

Alle Erstellungswege und Varianten haben ihre spezifischen Vor- und Nachteile, und wir wollen Ihnen dabei helfen, den für Ihre Aufgabe sinnvollsten Weg zu wählen. Meist geht es bei der Entscheidung für die eine oder andere Variante darum, welche zusätzlichen Einstellungen und Funktionalitäten im Einzelfall benötigt werden. Die Erzeugung des PDF selbst ist dabei eigentlich keine große Sache – aber es ist nicht immer ganz einfach, die richtigen Einstellungen in den diversen Menüs zu finden. Deshalb bieten wir Ihnen ab Seite 112 eine Art Wegweiser durch den Einstellungsdschungel, auf den Sie zurückgreifen können, wenn Sie auf der Suche nach der benötigten Checkbox in irgendeinem Menü falsch abgebogen sind.

#### **PDF-Version und Abwärtskompatibilität**

Das Format PDF hat sich im Lauf der Jahre immer wieder geändert, »das« PDF gibt es leider nicht. Die derzeit aktuelle Version 1.5 fügt unter anderem im Bereich der Kompression einige Verbesserungen hinzu – neue PDFs werden dadurch kleiner und somit

webtauglicher. Aber während die Änderungen des Formats zwar in der Handhabung nur wenig Umgewöhnung beanspruchen, gibt es doch eine deutliche Kehrseite: PDFs kennen keine 100 %ige Abwärtskompatibilität. Anders ausgedrückt: Ältere Versionen von Acrobat (oder auch andere PDF-Programme) können Probleme beim Öffnen von neueren PDFs bekommen, wenn diese nicht ausdrücklich für eine ältere Version optimiert wurden.

Anders als bei den meisten Dateiformaten muss bei PDFs immer auf die Abwärtskompatibilität geachtet werden. Das liegt zum Teil an der langen Haltbarkeit des Formats, das ja für die langfristige Archivierung digitaler Information herhalten soll. Word-Files sind nur selten jahrelang im Umlauf, PDFs aber müssen manchmal jahrzehntelang »halten«.

Das Problem mit der Abwärtskompatibilität liegt aber auch an den ursprünglichen Beschränkungen des Formats auf den klassischen Druckbereich. PDF war als universal kompatibles Format gestartet worden, wobei zugunsten maximaler Verwendbarkeit auf manche Spezialfunktionen verzichtet worden war. Erst spätere PDF-Versionen wurden schrittweise um zusätzliche Funktionen erweitert, deren Verwendung aber eben die Kompatibilität mit älteren Programmen einschränkt.

Damit Sie nicht in die Kompatibilitätsfalle laufen, sollten Sie Ihre PDF-Dokumente also nicht unbedingt sofort in der aktuellen PDF-Spezifikation 1.5 erstellen. Die Vorteile der neuen Version helfen Ihnen nichts, wenn etwa der Druckdienstleister noch nicht auf

#### **PDF-Versionsnummern**

×

Es mag ja Gründe für Adobes Bezeichnungen und Versionsnamen geben, Logik und Verständlichkeit stehen dabei jedenfalls nicht im Vordergrund. Das zeigte sich in der Vergangenheit bei den PostScript-Versionen (nach Level 1 und Level 2 kam PostScript 3), bei den irreführenden und sich überschneidenden Produktnamen innerhalb der Acrobat Suite und bei vielen falsch übersetzten deutschen Menübefehlen (die uns auch in Acrobat 6 viel Freude bereiten).

Das zeigt sich aber auch bei der Bezeichnung der jeweils aktuellen PDF-Spezifikation. Mit jeder neuen Acrobat-Version wurde stets auch eine neue PDF-Spezifikation mit neuen Möglichkeiten eingeführt. Acrobat ist immer das erste Programm, das die Fähigkeiten der neuen Version verwendet, andere Hersteller und Adobes andere Produkte folgen dann im Lauf der Zeit. Eine Ausnahme war hier Illustrator 9, das als erstes Programm PDF 1.4 unterstützte.

Der Haken an der Sache ist, dass die Versionsnummer der PDF-Spezifikation jener der zugehörigen Acrobat-Version seit geraumer Zeit um eins hinterherhinkt. In Acrobat 1 wurde noch die PDF-Version 1.0 eingeführt, aber mit Acrobat 2 kam PDF 1.1, und das Verhängnis nahm seinen Lauf. Mit Acrobat 3 kam folgerichtig PDF 1.2 heraus, mit Acrobat 4 wurde PDF 1.3 eingeführt, mit Acrobat 5 kam PDF 1.4 – und da sich die asynchrone Benennung nun mal eingebürgert hat, wurde mit Acrobat 6 die neue Spezifikation 1.5 eingeführt.

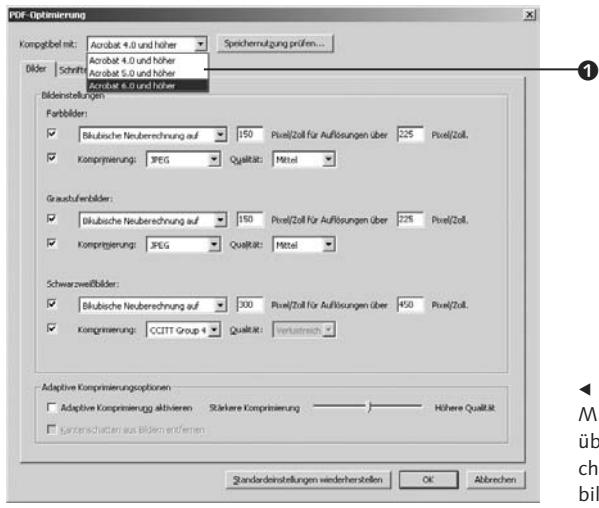

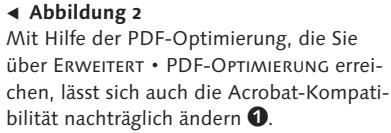

die neueste Version umgestiegen ist. So kann ein »brandaktuelles« PDF 1.5-Dokument unter Acrobat 5 durchaus brennende Probleme verursachen. Zum Glück bietet Acrobat eine schnelle und komfortable Möglichkeit, das PDF auf die jeweils gewünschte Version hin zu optimieren <sup>0</sup>.

Bei aller gebotener Vorsicht, sollten Sie aber auch nicht gleich ins andere Extrem fallen und Ihre PDFs aus Rücksicht auf kaum mehr vorhandene Uralt-Programme womöglich gleich für Acrobat 1 optimieren. PDF-Versionen vor 1.2 werden kaum mehr unterstützt, vor 1.4 fehlten Transparenz und 128-Bit-Sicherheit. Wie so oft in der Praxis ist ein gesunder Mittelweg anzuraten, der Ihnen alle wichtigen Funktionen bietet und zugleich Rücksicht auf ältere Geräte und Programme nimmt. Unsere allgemeine Empfehlung geht in Richtung Version 1.4 (also Acrobat 5-Kompatibilität). Mit PDF 1.3 sind Sie nur dann am besten beraten, wenn Ihre Druckerei nicht mehr ganz auf dem letzten Stand der Dinge ist ...

Die folgende Tabelle zeigt einige wichtige Funktionen, die in der jeweiligen PDF-Spezifikation neu hinzugekommen sind. Wenn Sie in Ihrem PDF Gebrauch von diesen Funktionen machen möchten, so müssen Sie das PDF in der jeweiligen Version oder höher speichern.

## **Erstellungsmöglichkeiten**

Weil PDF die Vorteile von PostScript (universeller und qualitativ hochwertiger Druck) mit denen interaktiver Benutzerführung am Bild-

#### **Unterschiede zwischen den PDF-Versionen**

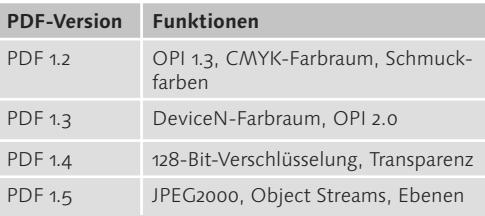

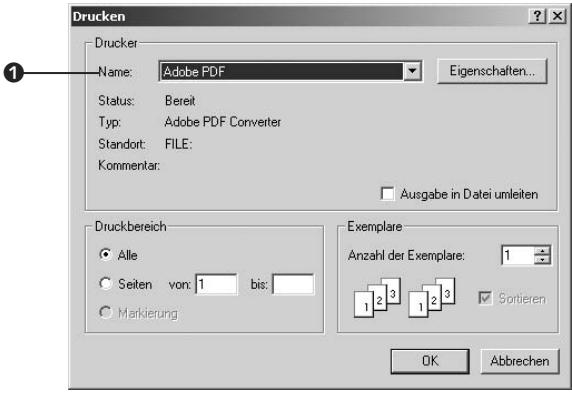

#### - **Abbildung 3**

Der Standarddruckdialog ist je nach Anwendung mit unterschiedlich vielen Funktionen ausgestattet. Wählen Sie unter Name  $\bigcirc$  den Adobe PDF-Drucker aus, wenn Sie ein PDF erstellen möchten.

schirm erweitert, gehen die Möglichkeiten von PDFs deutlich über die von PostScript-Dateien hinaus. Interaktivität ist am Papier in dieser Form natürlich nicht möglich – und PostScript unterstützt nur Funktionalitäten, die für Ausdrucke relevant sind. PDFs sind aber weit mehr als nur eine Art Übertragungsmedium auf dem Weg zum Drucker – sie lassen sich für sehr unterschiedliche Anwendungsgebiete einsetzen und erfüllen eine Vielzahl unterschiedlicher Aufgaben.

Die verschiedenen Ziele und Aufgaben der fertigen PDFs sind aber nur eine Facette der von Acrobat – und damit diesem Buch – abzudeckenden Vielfalt. Am Anfang der Produktionskette stehen die Erstellungsprogramme mit ihren jeweils eigenen Möglichkeiten und Beschränkungen. Eine Vielzahl unterschiedlicher Programme kann PDFs erstellen, wobei manche davon als ausgewiesene Spezialisten mit der Unterstützung vieler Features aufwarten, während andere PDF eher als Nebenthema betrachten und demgemäß nur rudimentäre Funktionalität bieten – und manchmal auch mangelhafte Qualität, die zwar für den Bildschirm, aber nicht für den Druck ausreicht.

Hinzu kommt, dass sich PDFs aus verschiedenen Programmen auch noch auf verschiedenen Wegen erstellen lassen. Je nachdem, für welche Erstellungsvariante Sie sich entscheiden, können unterschiedliche Funktionen aus dem Ursprungsdokument in die PDF-Datei übernommen werden. Auch die Qualität des PDFs wird davon beeinflusst, welcher Weg für die Erstellung gewählt wird. Der nun folgende Überblick erläutert die Funktionsweise der verschiedenen Erstellungsvarianten und gibt Ihnen eine grundsätzliche Richtlinie für Ihre Entscheidung, welcher Weg für Ihr PDF in Frage kommt. Die ersten zwei Erstelungswege machen sich beide den Druckdialog und den Distiller zunutze und werden deshalb in Variante 1a und Variante 1b unterteilt.

## **Variante 1a: Drucken via Adobe PDF-Drucker**

Sie können aus jedem Programm, das über einen Druckbefehl verfügt, ein PDF erzeugen. Sie müssen dazu nur den »Adobe PDF-Drucker« statt Ihres normalen Druckers auswählen. Das Dokument wird dann nicht wie üb-

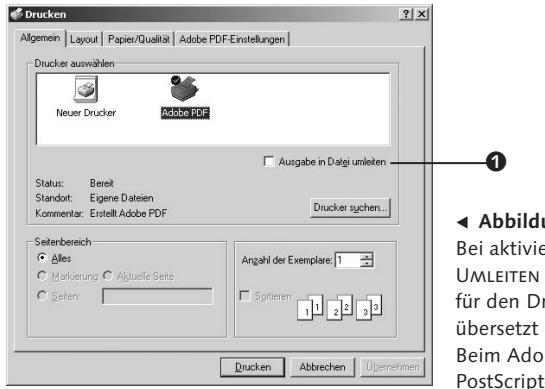

- **Abbildung 4**

Bei aktivierter Option Ausgabe in Datei Umleiten wird das Dokument in eine für den Drucker verständliche Sprache übersetzt und in eine Datei gespeichert. Beim Adobe PDF-Drucker ist dies eine PostScript-Datei.

lich an den Drucker geschickt und auf Papier ausgegeben, sondern in ein PDF »gedruckt«.

Bei dieser Art der PDF-Erstellung (also Datei • Drucken • Adobe PDF-Drucker) wird die PDF-Datei über den Umweg einer PostScript-Datei erzeugt.

## Dabei gibt es zwei Varianten, wie Sie vorgehen können. Sie können die PostScript-Datei manuell erstellen und anschließend daraus mit Hilfe des Distillers ein PDF generieren – oder aber Sie erstellen die PDF-Datei in einem einzigen Schritt, wobei das Erstellen

#### **In Datei Drucken**

Ausgabe in Datei umleiten bedeutet, dass das Dokument zwar in eine für den Drucker verständliche Sprache konvertiert wird, doch der so entststandene Code wird nicht direkt an einen Drucker geschickt, sondern in einer Datei gespeichert. Ist dabei ein PostScriptfähiger Drucker ausgewählt, so wird durch diesen Prozess eine PostScript-Datei erzeugt. Sie könnten diese Datei nun an den Druckdienstleister schicken, wo sie dann »wirklich« ausgedruckt wird.

Bei nicht PostScript-fähigen Druckern (etwa Desktop-Tintenstrahldruckern) wird das Dokument in einer Sprache gespeichert, die genau auf diesen einen Drucker zugeschnitten ist. Das kann je nach Druckerhersteller recht spezifisch sein und führt kaum

zum gewünschten Ergebnis. Im Gegensatz zur Universaldruckersprache PostScript wird proprietärer »Drucker-Dialekt« von anderen Druckern kaum verstanden, und die Datei kann auf anderen Druckern oder Belichtern nicht weiterverarbeitet und ausgegeben werden.

Will man mit Hilfe des Adobe PDF-Druckers ohne Umweg ein PDF erzeugen, dann sollte diese Option deaktiviert sein.

Der virtuelle Adobe PDF-Drucker wird vom System ganz gleich wie ein physischer Drucker behandelt. Ausgabe in Datei um-LEITEN würde also eine für diesen Drucker verständliche Datei erzeugen. Im Falle vom Adobe PDF-Drucker wäre das dann eben eine PostScript-Datei – und nicht wie gewünscht ein PDF.

×

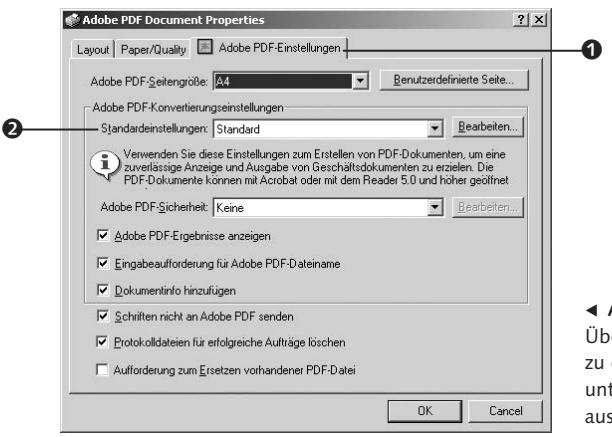

#### - **Abbildung 5** Über den Druckdialog gelangen Sie zu diesem Fenster. Hier können Sie unter anderem ein PDF-Einstellungsset auswählen.

einer temporären PostScript-Datei im Hintergrund von Acrobat übernommen wird.

Das Erstellen von PDF-Dateien über den Druckdialog funktioniert aus allen Programmen grundsätzlich auf dieselbe Art und Weise. Sie finden den Druckbefehl in so gut wie jedem Programm im Menü unter Datei • Drucken. Im nun erscheinenden Fenster (Druckdialog) wählen Sie unter Drucker • Name den mit Acrobat installierten Adobe PDF-Drucker aus.

Der Adobe PDF-Drucker ist ein virtueller PostScript-Drucker, der in weiterer Folge das automatische Erstellen einer PDF-Datei ermöglicht. Dieser sollte sich neben anderen auf Ihrem System installierten Druckern in der Auswahlliste befinden, nachdem Sie Adobe Acrobat installiert haben.

Die genauen Optionen, die Ihnen im Druckdialog zur Verfügung stehen, hängen von der Anwendung ab, aus der Sie den Druckdialog geöffnet haben. Bei Programmen mit speziellem Druckdialog können die (erweiterten) Einstellungen ein wenig vom hier beschriebenen Standard abweichen. In allen Programmen können Sie im Druckdialog aber

zumindest den zu druckenden Seitenbereich angeben sowie die Anzahl der zu druckenden Kopien und ob Sie das Dokument in eine Datei ausdrucken möchten.

#### **Joboptions/Standardeinstellungen**

Sobald Sie den Adobe PDF-Drucker ausgewählt haben, können Sie über den Reiter ADOBE PDF-EINSTELLUNGEN @ die PDF-spezifischen Einstellungen vornehmen (je nach Programm müssen Sie eventuell im Druckdialog zuvor auf Eigenschaften oder Einrichten klicken).

Über das Auswahlfeld Standardeinstel- $LUNGEN$   $\odot$  lassen sich Sets von vordefinierten Einstellungen auswählen. Diese Sets werden auch als Joboptions bezeichnet. Standardmäßig stehen Ihnen vordefinierte Joboptions zur Verfügung, die das PDF jeweils für unterschiedliche Einsatzbereiche optimieren. Im Folgenden werden Sie nicht darum herumkommen, Joboptions nach Ihren Bedürfnissen zu konfigurieren, die vorhandenen Einstellungen (die englischen und französischen Joboptions können Sie getrost ignorieren, da diese identisch mit den deuschen sind)

eignen sich jedoch hervorragend, um PDF-Dateien auf die Schnelle zu erstellen:

#### Kleinste Dateigröße

Dieses Einstellungsset erzeugt PDF-Dateien, deren primärer Einsatzzweck im Web liegt. Wie der Name dieses Sets verrät, ist eine kleine Dateigröße vorrangiges Ziel. Aus diesem Grund werden grundsätzlich keine Schriften eingebettet und eventuell vorhandene Bilder bezüglich Auflösung und Qualität webgerecht aufbereitet.

#### Standardqualität

Die Standardqualität unterscheidet sich nur geringfügig von der Einstellung Kleinste Dateigröße. So ist hier die Bildqualität und Bildauflösung etwas höher angesetzt, außerdem werden Schriften grundsätzlich eingebettet bis auf jene Standardschriften, bei denen davon ausgegangen werden kann, dass sie auf den meisten Computern installiert sind. Farben werden in den sRGB-Farbraum konvertiert, weshalb PDF-Dateien, die mit dieser Einstellung erzeugt wurden, grundsätzlich für den Bildschirm optimiert sind. Diese Einstellung stellt jedoch definitiv nicht den »Standard« für den Druckgebrauch dar.

#### Hohe Qualität

Mit diesen Einstellungen erstellte PDF-Dateien eignen sich für eine hochwertige Druckausgabe. Alle Schriften werden eingebettet, und auch die Bildauflösung bzw. Bildqualität sind für die Druckausgabe optimiert.

#### PrePress-Qualität

Dieses Einstellungsset unterscheidet sich nur in einem kleinen Detail von dem zuvor beschriebenen Set Hohe Quautät Können Schriften nämlich nicht eingebettet werden, so wird hier der Erstellungsprozess abgebrochen, während Sie im anderen Fall lediglich einen Warnhinweis bekommen.

#### PDFX1a & PDFX3

Die PDF/X-Einstellungen entsprechen internationalen Standards für die Erstellung druckoptimierter PDF-Dateien. Genaueres zu PDF/X erfahren Sie im Kapitel »Druck und Druckvorstufe«.

## **Variante 1b: »Ausgabe in Datei umleiten« und Distiller**

Die Variante 1b, ein PDF mit Hilfe des Druckbefehls zu erstellen, ist ebenfalls mit allen Anwendungen möglich, die über einen Druckdialog verfügen. Technisch gesehen unterscheiden sich die auf diese Weise erzeugten PDFs nicht von jenen, die mit der ersten Variante erstellt wurden. Dieser Weg ist etwas aufwändiger als der zuvor beschriebene, dafür bietet er mehr Kontrolle über einige Details, die vor allem bei automatisierten Workflows eine Rolle spielen.

#### **Erster Schritt: Ausgabe in Datei umleiten**

Begonnen wird die PDF-Erstellung wieder mit dem Aufruf des Druckdialogs aus dem jeweiligen Programm. Hier kommt jedoch die bei der anderen Variante deaktivierte Option Ausgabe in Datei umleiten zum Einsatz. Wählen Sie auch hier den Adobe PDF-Drucker aus der Auswahlliste, und aktivieren Sie nun die Option Ausgabe in Datei umleiten. Dadurch wird eine PostScript-Datei erzeugt, die Sie später in einem zweiten Schritt über den Distiller in eine PDF-Datei konvertieren werden. Damit über den Adobe PDF-Drucker eine PostScript-Datei erstellt werden kann,

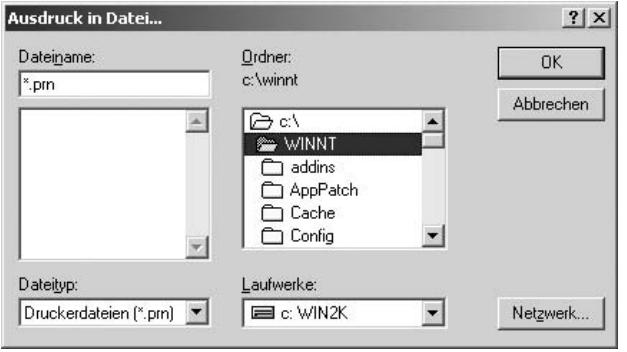

#### - **Abbildung 6**

Manchmal wird eine PRN-Datei erstellt, obwohl eigentlich eine PostScript-Datei erstellt werden sollte. Wenn Sie beim Erstellen tatsächlich einen PostScript-Drucker (z.B. Adobe PDF) ausgewählt haben, können Sie die Datei bedenkenlos in eine .PS-Datei umbenennen.

muss die Option SCHRIFTEN NICHT AN ADOBE PDF senden in den Adobe PDF-Einstellungen deaktiviert werden. Um zu den Adobe PDF-Einstellungen zu gelangen, klicken Sie wie bei Variante 1 auf den gleichnamigen Reiter im Druckdialog bzw. zuerst auf EIGENSCHAFTEN.

Wenn Sie nun auf OK bzw. Drucken klicken, wird eine PostScript-Datei erstellt. Diese Datei müssen Sie nun mit Hilfe des Distillers in ein PDF konvertieren.

Der Distiller ist eine mit Acrobat installierte eigenständige Anwendung, deren Hauptzweck darin besteht, PostScript-Dateien (PS- oder EPS-Dateien) egal welcher Herkunft

in PDFs zu konvertieren. Dieselben PDF-Einstellungen, die Sie bei der ersten Variante innerhalb des Druckdialogs gesehen haben, stehen Ihnen auch im Distiller zur Verfügung.

#### **Zweiter Schritt: PS mit dem Distiller in PDF konvertieren**

Ob Sie über den Druckdialog einer Anwendung direkt ein PDF erzeugen (Variante 1a), oder ob Sie eine PostScript Datei erstellen und diese anschließend in ein PDF konvertieren (Variante 1b) – in beiden Fällen kommt der Distiller zum Einsatz, mal verdeckt, mal offen. Der einzige Unterschied für Sie als Be-

#### **PRN-Dateien**

×

Wenn Sie einen anderen als den Adobe PDF-Drucker eingestellt haben, kann es vorkommen, dass beim Drucken in eine Datei ein Dokument mit der Endung »PRN« anstelle von »PS« erstellt wird. Im Falle von PostScript-Druckern können Sie diese Dateien bedenkenlos in »PS« umbenennen. Für den Distiller spielt es dabei keine Rolle, ob Sie eine PRN-Datei oder eine PS-Datei

konvertieren. Beide Dateiformate lassen sich über einfaches Drag & Drop auf das Distiller-Fenster in PDF-Dateien konvertieren. Haben Sie allerdings irrtümlich einen nicht Post-Scriptfähigen Drucker (etwa einen Tintenstrahler) eingestellt, so unterscheidet sich die entstandene PRN-Datei grundsätzlich vom geforderten PostScript-Format und kann im Distiller nicht verarbeitet werden.

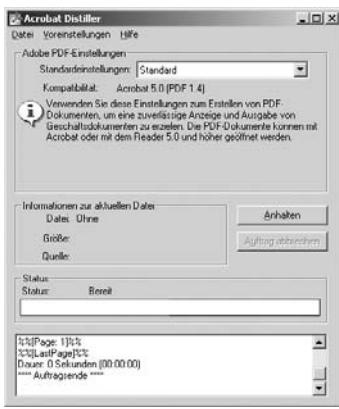

#### - **Abbildung 7**

Um eine PostScript-Datei im Distiller zu konvertieren, können Sie diese einfach via Drag & Drop auf das Distiller-Fenster legen.

nutzer liegt im Zugang zu den Einstellungen, mit denen der Distiller arbeitet.

Im ersten Fall haben Sie im Druckdialog selbst Zugriff auf die Adobe PDF-Einstellungen, im zweiten Fall starten Sie die Anwendung Acrobat Distiller und nehmen dort die Einstellungen vor. Im Distiller stehen Ihnen alle für die PDF-Erstellung notwendigen Funktionen zur Verfügung, und hier lassen sich außerdem die Einstellungssets (Joboptions) verwalten.

Das Konvertieren von PostScript-Dateien in PDFs funktioniert in Acrobat Distiller ganz einfach. Wählen Sie entweder DATEI · ÖFFNEN, oder ziehen Sie eine Datei via Drag & Drop auf das Distiller-Fenster. Die Datei wird dann mit den unter ADOBE PDF-EINSTELLUNGEN ausgewählten Optionen konvertiert.

#### **Wozu der Umweg?**

Nun stellt sich die Frage, warum diese »halbe« Variante überhaupt verwendet werden sollte, da die Erstellung ja etwas umständlicher vonstatten geht als beim direkten Drucken über den Adobe PDF-Drucker. Schließlich muss hier zuerst eine PostScript-Datei erstellt werden, die dann in einem zweiten

Schritt in einem anderen Programm (eben dem Distiller) in ein PDF konvertiert wird, während die andere Variante ohne diesen zweiten Schritt auskommt.

Technisch gesehen besteht tatsächlich kein großer Unterschied, da auch bei der ersten Variante zumindest temporär eine PostScript-Datei erstellt wird, die im Hintergrund sofort in ein PDF konvertiert wird. Der Unterschied (vom Teufel ganz zu schweigen) steckt wie so oft im Detail. Der entscheidende Vorteil dieser etwas aufwändigeren Variante ist sicherlich die Möglichkeit zum automatisierten Erstellen von PDFs mit vorgegebenen Konvertierungs- und Sicherheitseinstellungen. Genaueres zum automatisierten Erstellen von PDF-Dateien mit dem Distiller erfahren Sie ab Seite 101.

Wenn Sie davon keinen Gebrauch machen und auch keine PostScript-Datei als solche benötigen, können Sie in der Regel auf den Distiller verzichten und den einfacheren Weg direkt mit dem Adobe PDF-Drucker wählen. Wenn der direkte Weg über den Adobe PDF-Drucker jedoch aus irgendeinem Grund Probleme bereitet, ist es auf jeden Fall einen Versuch wert, diesen Weg auszuprobieren.

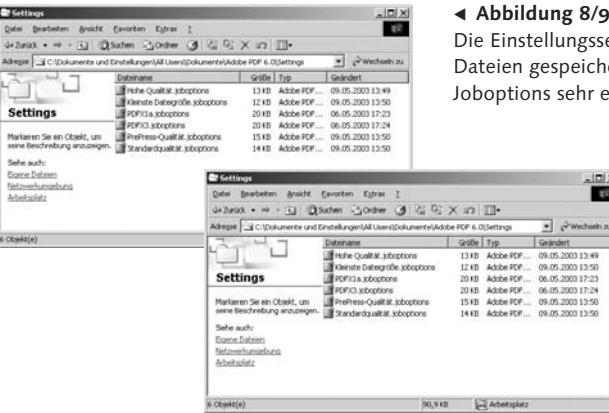

#### - **Abbildung 8/9**

Die Einstellungssets sind jeweils in eigenen Dateien gespeichert, was den Austausch dieser Joboptions sehr einfach macht.

 $\ln x$ 

**The** 

Da sich die ersten beiden Varianten technisch gesehen nicht wirklich unterscheiden, werden sie im weiteren Verlauf des Buches zusammengefasst. Da beide Varianten direkt oder indirekt vom Distiller Gebrauch machen, werden sie auch als »PDF-Erstellung mit dem Distiller« bezeichnet.

#### **Eigene Joboptions/Standardeinstellungen festlegen**

Die so genannten Joboptions sind eine im Vorhinein festgelegte Kombination von unterschiedlichen PDF-Einstellungen. Sie erhalten

im Distiller dieselben Standardeinstellungen wie im Druckdialog (siehe Variante 1). Wollen Sie ein eigenes Set an Einstellungen erstellen, so klicken Sie im Distiller auf Voreinstellungen • Adobe PDF Einstellungen bearbeiten ... Nachdem Sie die Einstellungen nach Ihren Wünschen vorgenommen haben, klicken Sie auf Speichern unter ... Sie können dabei nichts falsch machen, die Standardeinstellungen von Acrobat lassen sich dabei weder löschen noch überschreiben. Wenn Sie ein eigenes Einstellungsset erstellen möchten, muss dafür aber immer eines der vorhande-

#### **Eigene Joboptions weitergeben**

rb.

Die in den Joboptions gesammelten Einstellungssets werden in einer .joboptions-Datei gespeichert. Unter Windows befinden sich die Joboptions bei einer standardmäßigen Installation im Ordner C:\Dokumente und Einstellungen\All Users\Dokumente\Adobe PDF 6.0\Settings. Am Mac im Ordner /Users /Shared/Adobe PDF 6.0/Settings. Da der Distiller eine enorme Zahl an Einstellungen kennt, wäre es sehr umständlich, diese jedes Mal erneut angeben zu müssen. Dass die Joboptions jeweils als separate Dateien abgespeichert werden, erleichtert den Austausch mit Kollegen und Kunden. So können Sie beispielsweise sicherstellen, dass innerhalb des Unternehmens auf allen Arbeitsplätzen mit denselben Einstellungen gearbeitet wird. Auch für Druckdienstleister bieten die Joboptions eine praktische Möglichkeit, entsprechende Einstellungen auf einfache Weise dem Auftraggeber weiterzugeben.

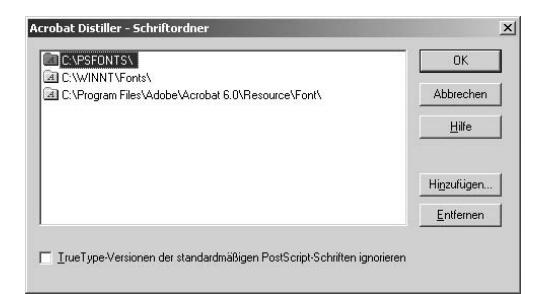

nen Einstellungssets als Vorlage herangezogen werden.

#### **Sicherheitseinstellungen**

Sollen der PDF-Datei Sicherheitseinstellungen hinzugefügt werden, so können Sie dies über Voreinstellungen • Sicherheit veranlassen. Sie haben hier die Möglichkeit, das PDF in seinen Funktionen einzuschränken (z.B. Drucken oder Bearbeiten des Dokuments zu verbieten) bzw. das Öffnen der PDF-Datei nur mit einem Passwort zu erlauben. Sie sollten dabei bedenken, dass die Optionen in den Sicherheitseinstellungen je nach verwendeter Acrobat-Kompatibilität variieren können. Genaueres zu den Sicherheitseinstellungen erfahren Sie im Kapitel »Sicherheit und Zertifikate«.

#### **Schriftordner angeben**

In den Voreinstellungen des Distillers finden Sie den Menüpunkt Schriftordner, wo Sie alle Verzeichnisse in Ihrem System angeben sollten, in denen sich Schriften befinden. Die Standard-Schriftordner Ihres Systems werden mit der Installation automatisch hinzugefügt. Wird eine PostScript-Datei konvertiert, in der die verwendeten Schriften nicht eingebettet sind, so werden bei der Konvertierung in PDF die hier angegebenen Ordner nach diesen

- **Abbildung 10** Die vom Distiller überwachten Schriftordner

Schriften durchsucht. Beachten Sie, dass Unterordner dieser Ordner nicht automatisch mit durchsucht werden!

#### **Überwachte Ordner**

Die überwachten Ordner in Acrobat Distiller bieten eine effiziente Möglichkeit, die Konvertierung von PostScript-Dateien in PDFs zu automatisieren. Sie können dabei mehrere Ordner auf Ihrer Festplatte angeben, die in regelmäßigen Abständen nach PostScript-Dateien durchsucht werden. Diese werden automatisch nach den von Ihnen vorgegebenen Einstellungen in PDF-Dateien konvertiert. Auf diese Weise lassen sich bis zu 100 Ordner mit jeweils unterschiedlichen Konvertierungsbzw. Sicherheitseinstellungen angeben.

Theoretisch ließen sich hier auch Ordner in einem Netzwerk angeben, womit auch Mitarbeiter ohne Acrobat-Lizenz druckreife PDFs erstellen könnten, indem sie PostScript-Dateien erzeugen (also Ausgabe in Datei umleiten im Druckdialog) und diese in den überwachten Ordner kopieren. Diese Möglichkeit verstößt allerdings ausdrücklich gegen die Lizenzbedingungen von Acrobat und ist somit illegal. Wenn Sie das Konvertieren aus Netzwerkordnern legal einsetzen möchten, müssen Sie den nicht ganz billigen Distiller-Server verwenden.

#### *Überwachten Ordner erstellen*

#### *1. Übersichtsseite im Distiller öffnen*

Öffnen Sie die Übersichtsseite für die überwachten Ordner in den Voreinstellungen des Distillers. Sie sehen hier eine Liste aller Ordner **1.** die von Ihrem Acrobat Distiller überwacht werden. Standardmäßig befinden sich natürlich keine Ordner in dieser Liste.

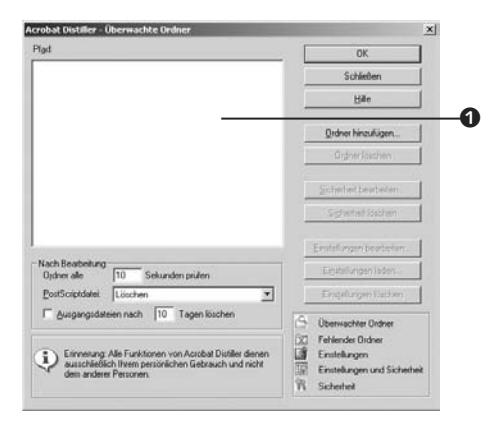

#### *2. Ordner hinzufügen*

Klicken Sie auf ORDNER HINZUFÜGEN <sup>2</sup>, und wählen Sie einen Ordner aus, in den die zu konvertierenden PostScript-Dateien abgelegt werden sollen. In unserem Beispiel haben wir den Ordner »C:\UeberwachterOrdner« ausgewählt.

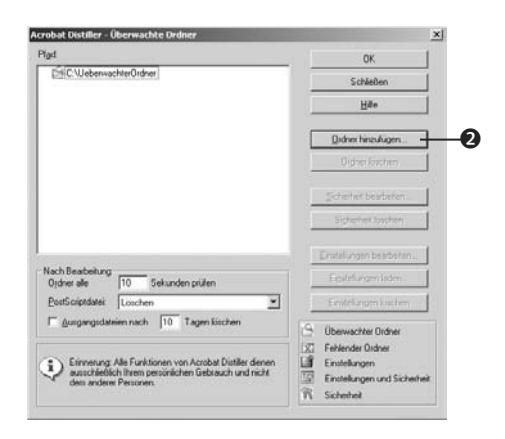

#### *3. In-Out Ordner*

Beim Festlegen jedes Ordners wird dabei automatisch ein »In« bzw. ein »Out«-Unterordner erstellt. Die PostScript-Dateien müssen dann in den »In«-Ordner gelegt werden, die PDFs werden im »Out«-Ordner erzeugt.

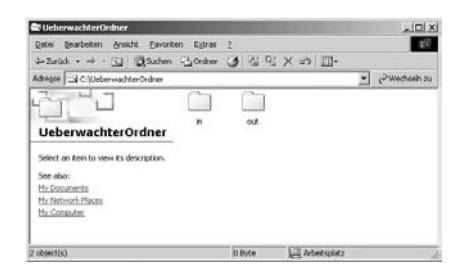

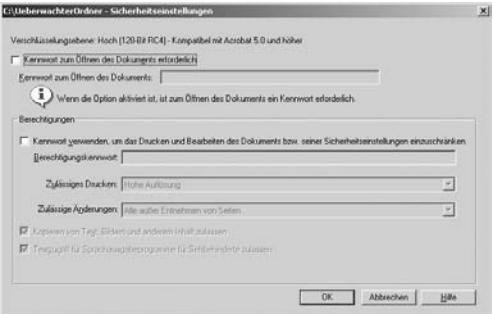

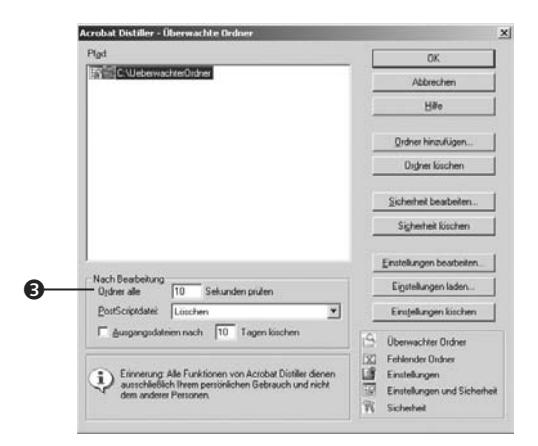

#### *4. Einstellungen festlegen*

Über die Schaltfläche SICHERHEIT BEARBEITEN können Sie automatisch alle über diesen Ordner erstellten PDFs mit Passwort bzw. Einschränkungen ausstatten. Sie legen hier also ein Passwort mit entsprechenden Sicherheitseinstellungen fest, das dann für alle über diesen Ordner erstellten PDFs gilt.

Mittels Einstellungen bearbeiten oder Einstellungen laden geben Sie schließlich an, nach welchen Vorgaben die PDFs erstellt werden sollen.

#### *5. Weitere Einstellungen*

Wie oft die Ordner auf neue Dateien überprüft werden sollen bzw. was mit den PostScript-Dateien nach der Konvertierung geschehen soll, können Sie leider nur für alle überwachten Ordner gemeinsam festlegen. Nicht besonders benutzerfreundlich ist außerdem die hier nötige Angabe des Intervalls in Sekunden (1–9999) 3 – unsere nicht ganz ernst gemeinte kleine Tabelle erspart Ihnen immerhin den Griff zum (Taschen-)Rechner.

#### **Umrechnungstabelle**

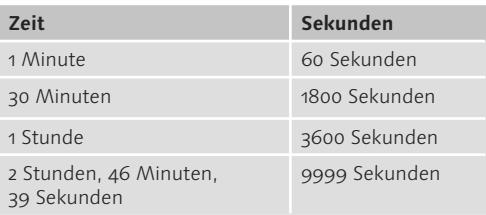

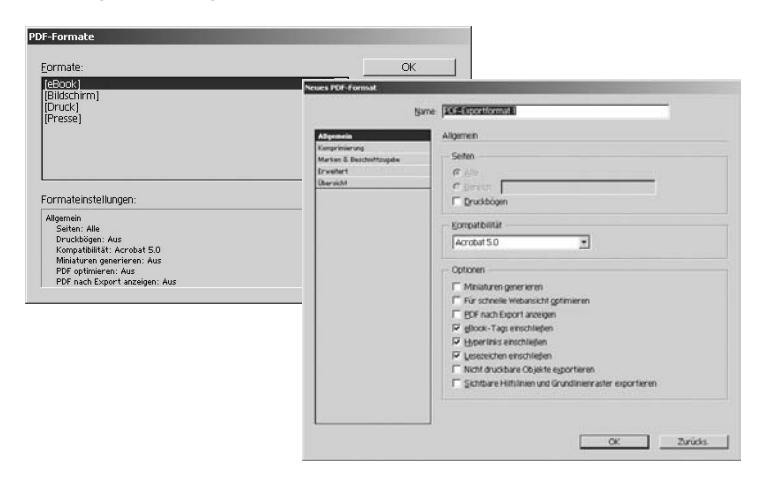

#### - **Abbildung 11**

Über einen nativen PDF-Export – hier am Beispiel von InDesign – lassen sich PDF-Dokumente unabhängig von Acrobat erstellen.

## **Variante 2: Nativer PDF-Export (aus ausgewählten Programmen)**

Die zweite Möglichkeit der PDF-Erzeugung basiert auf programminternen Mechanismen. Aus einigen Programmen lassen sich PDFs erstellen, ohne dass die Installation von Acrobat dafür benötigt wird. Je nach Programm finden Sie den zugehörigen Befehl meist unter Speichern als PDF oder Exportieren • PDF. Das PDF wird in diesem Fall nicht mit Hilfe des von Acrobat bereitgestellten Adobe PDF-Druckers erzeugt, sondern unabhängig davon mittels programminterner (also »nativer«) Routinen.

Diese Vorgehensweise ist nicht immer ganz unproblematisch. Schließlich müssen Sie sich hier auf die Qualität und Verwendbarkeit des programmintern erzeugten Codes verlassen. PDF-Erfinder und -Entwickler Adobe ist dabei klar im Vorteil. Aus aktuellen Adobe-Produkten (InDesign 2, Photoshop 7 und 8, Illustrator 10 sowie die neue Creative Suite) können auf diese Weise PDFs erzeugt werden, die in puncto Qualität den aus Acrobat bzw.

Distiller erzeugten in nichts nachstehen. Im Normalfall stehen Ihnen bei dieser Variante jedoch weniger bzw. andere Einstellungsmöglichkeiten zur Verfügung als im Distiller. Eine entscheidende Rolle spielt dabei in jedem Fall die Aktualität des jeweiligen Programms. So entspricht beispielsweise der intern erzeugte PDF-Code von InDesign 1.5 nicht dem technischen Stand von Acrobat 6. Besonderheiten des nativen PDF-Exports aus den unterschiedlichen Anwendungen werden im Abschnitt »Erstellen aus anderen Applikationen« genauer erläutert.

Neben den Adobe-Produkten können auch Anwendungen anderer Hersteller selbstständig PDFs erstellen, und Mac OS X stellt ebenfalls eine native PDF-Erzeugung zur Verfügung. Deren Qualität kann im Einzelfall zwar deutlich unter der von Acrobat liegen, je nach Einsatzbereich erfüllen diese PDFs aber durchaus ihren Zweck – zu einem meist günstigeren Preis. Wenn Sie im Zweifelsfall

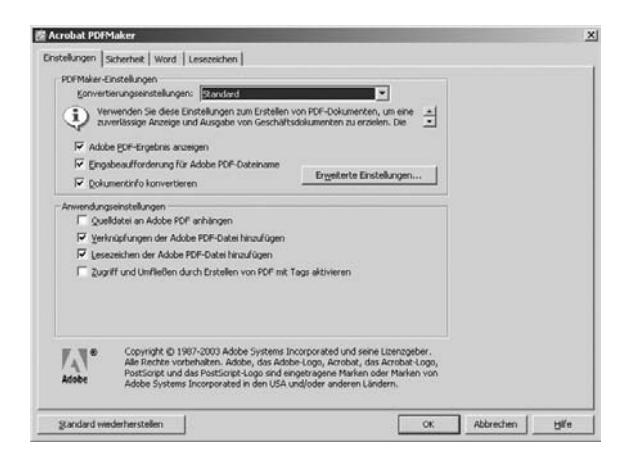

- **Abbildung 12** Der PDF Maker in MS Word macht sich die Technik der pdfmarks zunutze, um Funktionen ins PDF zu bringen, die von PostScript nicht unterstützt werden.

aber lieber auf Nummer sicher gehen wollen, sollten Sie grundsätzlich den Distiller verwenden.

Warum überhaupt den nativen PDF-Export »riskieren«, wenn sich PDFs doch auch über den Distiller erstellen lassen? Die Antwort auf diese Frage wurde bereits angedeutet: Beim nativen PDF-Export wird keine Post-Script-Datei erstellt, das PDF wird direkt vom Programm erzeugt. Somit werden interaktive Eigenschaften des PDF auch nicht durch die Beschränkungen von PostScript reduziert. Im Klartext heißt das: PDFs, die über den nativen Export erstellt werden, können mehr PDFspezifische Funktionen beinhalten als PDFs, die über den Umweg einer PostScript-Datei erstellt werden.

Wenn Sie den Weg über PostScript wählen, wird es Ihnen beispielsweise schwerfallen, echte Transparenz in ein PDF zu bekommen. Über den nativen PDF-Export aus Illustrator oder InDesign heraus stellt dies hingegen kein Problem dar.

In der Praxis sollten Sie sich beim Erstellen des PDF im Klaren darüber sein, ob Sie die auf diese Weise erzeugbaren zusätzlichen

PDF-Features überhaupt brauchen. Vor allem in der Druckvorstufe kann ein Zuviel an PDFspezifischen Features auch Probleme verursachen.

## **Variante 3: Ein Klick mit PDF Maker und pdfmarks**

Eigentlich eine Mischform der zuvor erwähnten Erstellungsmöglichkeiten stellt die PDF-Generierung mittels pdfmarks dar. Pdfmarks sind zusätzliche Anweisungen für den Distiller, die zwar im PostScript-Code eingebettet werden, jedoch von einem reinen PostScript Interpreter ignoriert werden. Auf diese Weise lassen sich wie beim nativen PDF-Export spezielle Funktionen in ein PDF einfügen, ohne durch PostScript eingeschränkt zu werden. Der Unterschied zum nativen Export liegt jedoch darin, dass eine Installation von Acrobat vorausgesetzt wird, da das PDF prinzipiell auf die gleiche Art und Weise erstellt wird wie in Variante 1. Es wird also über den Adobe PDF-Drucker eine temporäre PostScript-Datei erstellt, dieser werden allerdings die vom

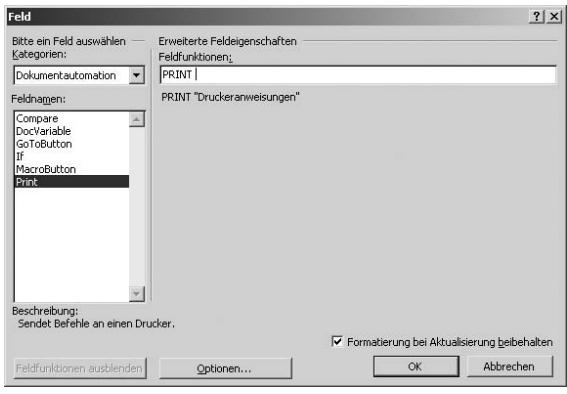

#### **Abbildung 12**

Über die Feldfunktionen in Word können auch eigene pdfmarks in den Code eingeschleust werden. Genauere Informationen zu pdfmarks finden Sie beispielsweise auf http://www.pdflib.com.

jeweiligen Programm erzeugten pdfmarks hinzugefügt. Zuletzt wird diese mit pdfmarks versehene PostScript-Datei noch in ein PDF konvertiert.

Praktischerweise passieren all diese Schritte automatisch, und im Falle etwa von Microsoft Office ist dafür auch nur ein einziger Klick notwendig. Der in den Microsoft Office-Anwendungen eingesetzte PDF Maker basiert nämlich genau auf diesem Prinzip, wodurch es Ihnen ermöglicht wird, etwa Lesezeichen und Verknüpfungen in ein PDF zu bekommen, was über den klassischen Weg des Distillers nicht möglich ist.

Anhand eines praktischen Beispiels aus InDesign möchten wir Ihnen zeigen, wie Sie die verschiedenen Erstellungsvarianten auch kombiniert anwenden können. Wir wollen aus InDesign ein umfangreiches PDF erstellen, das für die Ausgabe am Bildschirm sowohl mit Hypertextfunktionalität als auch mit Lesezeichen ausgestattet ist. Zudem wird aus drucktechnischen Gründen gefordert, dass im PDF keine CID-Schriften enthalten sein dürfen, da diese auf älteren RIPs Probleme verursachen können.

Soll die Hypertextfunktionalität aus InDesign übernommen werden, so kommt hierfür nur der native PDF-Export in Frage. Da es sich um ein umfangreiches Dokument handelt, ist das manuelle Erstellen der Hyperlinks bzw. Lesezeichen in Acrobat nicht zielführend. Wird jedoch der native PDF-Export verwendet, so werden automatisch alle Schriften als CID-Schriften gespeichert, was leider gegen die Vorgabe der Drucksicherheit verstößt. Beim Export über den Distiller werden zwar die Schriften nicht als CID-Schriften gespeichert, jedoch würde dabei wiederum die Hypertextfunktionalität nicht übernommen. Die scheinbar ausweglose Situation kann entsprechend der folgenden Schritt-für-Schritt-Anleitung überwunden werden.

## *Trick 17: Kombinierte Varianten*

Der Menüpunkt SEITEN ERSETZEN ermöglicht das Kombinieren zweier Erstellungswege.

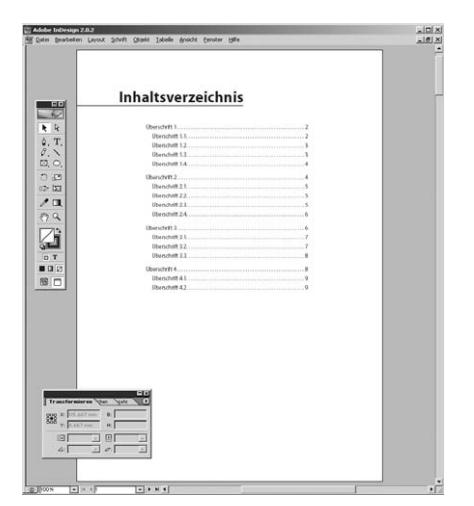

#### *1. Datei in InDesign öffnen*

In unserem Beispiel haben wir ein mehrseitiges Dokument mit einem Inhaltsverzeichnis geöffnet. Im PDF soll es dann möglich sein, durch einen Klick auf die Überschriften direkt zu den entsprechenden Seiten im Dokument zu gelangen. Außerdem sollen Lesezeichen für alle Überschriften angelegt werden.

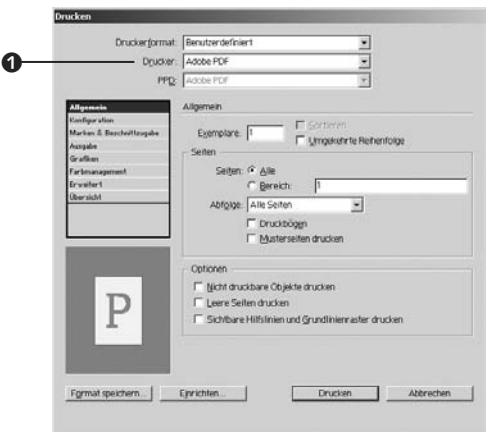

#### *2. Distiller-Export ohne CID-Schriften*

Als Erstes erstellen wir ein PDF über den Druckdialog von InDesign. Öffnen Sie diesen über DATEI • DRUCKEN, und stellen Sie sicher, dass Sie unter Drucker den Adobe PDF-Drucker gewählt haben <sup>1</sup>. Sie könnten die restlichen Einstellungen Ihren Bedürfnissen entsprechend anpassen, sie sind für dieses Beispiel jedoch ohne Bedeutung.

#### *3. Nativer Export mit Hypertextfunktion*

Erstellen Sie nun ein zweites PDF – diesmal jedoch nicht über den Druckdialog, sondern über den nativen PDF-Export, den Sie unter DATEI • Exportieren finden. Stellen Sie sicher, dass Sie unter DATEITYP • ADOBE PDF @ ausgewählt haben.

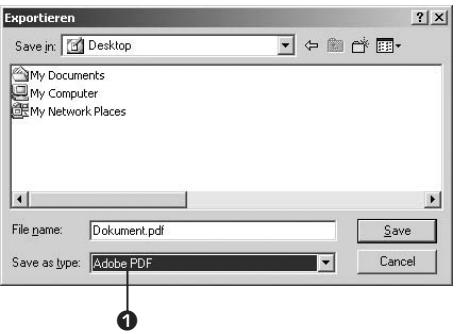

#### *4. Natives PDF in Acrobat öffnen*

Öffnen Sie das zuletzt erstellte PDF in Acrobat. Hier sollten jetzt die Verknüpfungen und Lesezeichen vorhanden sein.

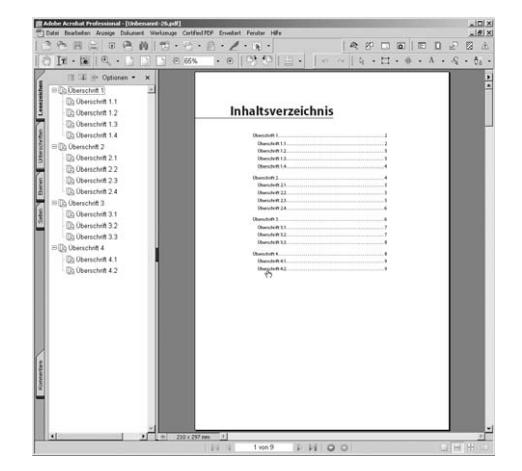

#### *5. Seiten ersetzen*

Wählen Sie in Acrobat den Menüpunkt Dokument • Seiten • Ersetzen. Sie müssen hier eine PDF-Datei angeben, die die zu ersetzenden Seiten beinhaltet. Wählen Sie also hier jene Datei aus, die unter Punkt 2 erstellt wurde.

#### Original  $Bis: \quad \boxed{2}$ Seiten ersetzen: 1 von 9 in "nativ.pdf" Ersetzen Mit Seiten:  $\boxed{1}$ Bis: 9 von 9 aus: "distiller.pdf"  $\mathsf{OK}% _{\mathsf{CL}}^{\mathsf{CL}}(\mathcal{M}_{0})$ Abbrechen

 $x$ 

ieiten ersetzen

#### *6. Speichern*

Abschließend sollten Sie das neue Dokument unter einem neuen Namen abspeichern.

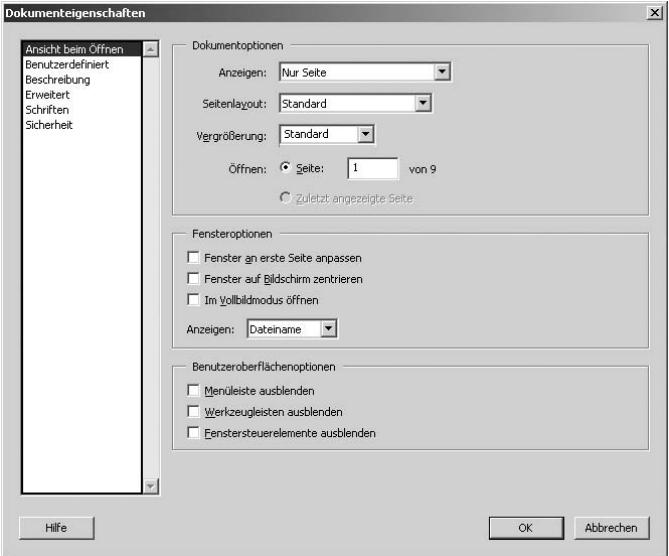

#### - **Abbildung 13**

Die Dokumenteigenschaften bieten neben ausführlichen Informationen zum Dokument auch die Möglichkeit, spezielle Eigenschaften des Dokuments im Nachhinein festzulegen.

Über den Befehl Seiten • Ersetzen in Acrobat bleiben also die Hypertextinformationen erhalten. Es werden sozusagen nur die darunter liegenden Seiten ausgetauscht. Da die beiden PDFs aus demselben Ursprungsdokument erstellt wurden, brauchen Sie sich über die korrekte Position der Links keine zu Gedanken machen. Wichtig in diesem Zusammenhang ist, dass Verknüpfungen ausschließlich positionsbezogen und nicht kontextbezogen übernommen werden. Das spielt in diesem Fall zum Glück keine Rolle, da die ersetzten Seiten ja deckungsgleich mit den neuen Seiten sind.

#### **Dokumentspezifische Ansicht festlegen**

Sie können in Acrobat festlegen, wie ein PDF beim Öffnen am Bildschirm angezeigt werden soll, egal auf welche Art das PDF erstellt wurde. Wählen Sie dazu in Acrobat DATEI • DOKUMENTEIGENSCHAFTEN, und klicken Sie auf Ansicht beim Öffnen. Hier

lässt sich unter anderem festlegen, welche Seite beim Öffnen angezeigt wird, ob die Lesezeichen-Palette dargestellt wird, welche Menüleisten angezeigt werden sollen, ob das Dokument im Vollbildmodus dargestellt wird und vieles mehr.

t.

## **0-9**

128-Bit-Sicherheit 93 128-Bit-Verschlüsselung 93, 150f, 316 40-Bit-Verschlüsselung 316

## **A**

A4-Dokument auf A4-Papier ausgeben 400 Absolut farbmetrisch 406 Absolute Verknüpfungen 464 Abstandswerkzeug 481 Additives FArbverfahren 368 Adobe llustrator 153f, 178, 199, 412 Adobe PDF als Standarddrucker 167 Adobe Photoshop 49ff, 80, 104, 139, 157ff, 199, 263f, 404, 407, 474 Adobe Reader für EBooks 20 ADSRE 443 Aktionen 470 Alternativtext 462 Anhang 473 Arial 151, 374 ArtBox 381 Artikel 222, 233ff Abschnitt 237f Bereich 236 editieren und erweitern 237 Eigenschaften 236 Fluss 163, 233f Funktion 234, 239 lesen 235 Palette 239 setzen 236 Werkzeug 234, 237 ASCII 178, 411 Asiatische Schriften 377 Audiodatei 244, 279, 458ff (Acrobat 5-kompatibel) einbetten 460 Audio-Werkzeug 460 Auflösung 134, 136 in Office-Programmen 126 Auslöser Maustaste loslassen 425 Ausschießen 416 Ausgabe 68, 95ff, 101, 106, 117, 125, 139, 146f, 150ff, 165, 281, 396ff, 453 Format 192, 251 Gerät 126, 177ff, 369f, 395, 403ff, 414

 in Datei umleiten 95 Option 123, 127, 129f, 180, 250f über Eingabeaufforderung 186 Qualität 383 Auswahlwerkzeuge Bild 194, 232 Objekt 233, 243, 420ff, 428, 438ff, 460ff Tabellen 194 Text 62, 82, 193f, 223, 232, 245 AutoCAD 474 Automatische Aufzählungszeichen 169

## **B**

Base14-Fonts 374, 423 Bearbeitung einschränken 65, 308ff, 361ff Bedingungen und Regeln duplizieren 391 Belichter-PPD oder Distiller-PPD? 181 Belichtungsgerät 14, 28 Berechtigungskennwort 310, 313 Beschneidung 209 Beschneidungs-Werkzeug 381 Beschriftungen 422 Bikubische Neuberechnung 136, 149 Bildauflösung 245, 383 Bilder exportieren 245f Bildqualität 90, 97, 137, 139, 153, 412 Bildschirm Anzeige 211f Auflösung 463 Ausgabe 209 Darstellung 134, 139 Orientierung 209 Biometrie 322 BleedBox 381 Blitzer 408, 414 Blättern 44 Breakpoints 451 Browser-basierter Rundlauf 286f Bücher als PDF exportieren 148 Bund 133

## **C**

Cache 299 Catalog 304ff CCITT 140

CGI 443 Checkliste 412ff CID-Schriften 146 Clips 463 CMYK-Farbraum 93, 143, 367, 370, 379, 398, 405f, 415 Color Management Module 371 ColorSync 128f, 371f Copypage 408 CropBox 381

## **D**

Darstellungsgröße 459 Dateianlage hinzufügen 239ff Dateiendung 43, 204 Dateigröße verringern 252 Dateinamen von Schriften 378 Datenbank 322, 443 Debugger 450, 455 Destillieren 253, 403 Digitale ID 332, 341 Verwaltung 335 Digitale Unterschrift 319ff, 329, 338, 340 Distiller 47, 90ff, 110ff, 144ff, 209, 223, 371ff Einstellungen 111, 115, 118, 126ff, 159, 163ff, 396, 404ff PPD 173ff Distiller 6 auch unter OS X 19 Distiller-Set 115, 166 Dokumenteigenschaften 66, 79, 109, 141ff, 218, 301ff, 309ff, 361, 411, 476 Dokumentspezifische Ansicht festlegen 109 Dokumentzusammenstellung 151, 472 Download Universal Installer & PPD-Datei für Windows 182 Druckauftrag-Einstellungen 117 Druckausgabe 97, 134, 139, 144f, 172, 177, 366ff, 419 Druckeinstellungen 111ff, 170 erweiterte 159, 170, 180, 400ff Drucker: Standardeinstellungen ändern 119 Druckerbeschreibung 173 Druckertreiber 111, 113, 175ff Druckkennlinien 406 DSC 180, 410f Duplexdruck 412 Durchschnittliche Neuberechnung 136, 149, 152 Dynamischer Zoom 45

## **E**

Ebenen 474ff Anzeige 476 aus Visio exportieren 479 bearbeiten 477 Messlinien, ebenenübergreifend 483 Verwaltung 475 zusammenfügen 477 Eigene Joboptions weitergeben 100 Eigenschaften von TrueType-Schriften anzeigen 377 Eigenschaftsleiste anzeigen 80 Einbetten Datei 409, 459 Dokumente 459 nachträglich 463 Piktogramme 133, 202 Schriften 121 Einfache Signaturen 328 Einschränken der Bearbeitung 65 Einzelschritt 453 Enfocus Pitstop 411, 414 Epilogue 410 EPS 98, 126, 161, 172ff, 177ff, 293f, 371, 402, 410ff konvertieren 411ff Excel 16, 31, 49, 213 Exchange 18 Explorer 49 Export EPS 402 FrameMaker 161ff FreeHand MX 156f Illustrator 153ff InDesign 144ff Microsoft Office 163ff nativer 104ff, 144ff, 153ff, 163, 170 OpenOffice 171 PageMaker 159ff PDF 49, 104ff, 144ff, 225, 257, 472ff Photoshop 157ff PowerPoint 169f Quark X Press 152f Word 166ff

## **F**

Farbangaben 404 Farben 367, 404ff

#### www.galile@design.de43, 90tr, 398, 90at 6 und PDF11&pukes&probe

Farbmetrisch 406 Farbverläufe 407 Farbverfahren 368 FDF Datei 282ff, 353ff, 442f, 446 Format 442, 444 Feldeigenschaften 421 Aktionen 424 Allgemeine 422 Berechnung 430, 432 Darstellung 423 Format 429 Optionen 433 Sonderzeichen 431 Validierung 430 Vereinfachte Feldbezeichnung 431 Feldtyp 420, 424, 430, 433 Filmsteuerung erzeugen 469 Filter 128f, 280 Flächenwerkzeug 481 Font 122, 142, 146, 265, 373ff Formatierung bearbeiten 196ff Formular 85, 116, 126f, 418ff, 446 bearbeiten 440 Daten 419, 423, 435, 442ff Eingabe 429 Exportieren 442 Feld 257, 314, 342ff, 354, 379, 403, 416, 419ff, 449ff Generierung 418 Hierarchisch 449 importieren 442 PDF 418ff Unterschiede 445 versenden 443 Werkzeuge 347, 420ff, 433ff, 446 Fortgeschrittene Signaturen 328 FrameMaker 161ff FreeHand 156f

## **G**

Grauer Text/Graue Grafiken 372 Größenangaben 179 Grundeinstellungen 72ff, 130, 150, 193ff, 259ff, 329ff, 381ff, 441, JavaScript 447ff, 465ff, 477

## **H**

Halbtonraster 403

Handhelds 16ff, 217, 235 Hashwert 327 Hervorheben 275f Hilfetext 426 Hintergrund 210ff HTML 49, 182, 213, 219ff, 229, 255ff, 443 Formulare 418f, 443 Hypertext 9, 229ff, 294 Funktion 106ff

## **I**

ICC-Profi l 370f, 379ff, 395, 404ff ICM 371 Illustrator 51, 92, 104f, 133, 153ff, 174ff, 199, 408, 474 Import von PDF 155, 159ff, 202, 239ff In Datei drucken 95 InDesign 144ff Index 296ff erstellen 304, 306 Indizierung 305f Info 86f, 440 In-Ordner 410 Internet Explorer 56f, 222, 255ff, 287, 316, 330 Interrupt 453

## **J**

JavaScript 57, 85, 228ff, 347ff, 379ff, 418ff, 446ff, 458 aktivieren 447 Breakpoints 451 Debugger 450ff Grundeinstellungen 447 Konsole 453 in PDF-Formularen 420 JDF 408 Joboptions 96ff, 147, 151, 409ff JPEG 137ff, 177, 371, 409f, Komprimierung 217 JPEG2000 132, 137ff, 246, 263, 411f

## **K**

Kennwortschutz 308, 311 aufheben 315 Kennwörter 65ff, 315, 361 Kombinationsfeld 421, 429ff, 439 Kombinieren mehrerer Dateien 51 Kommentare 74, 79, 83f, 164, 205, 269ff, 347,

#### 482f Messwerkzeuge 481 www.galileodesign.de\_Adobe Acrobat 6 und PDF 1.5\_Leseprobe

 Darstellung 270 einfügen 62f, 272 Grundeinstellungen 271ff Kommentarliste 279ff löschen 290 Messergebnis 482 OPI 379, 411 Popup 272, 278 Rundlauf 254, 269, 282ff, 314, 342 Stempel 292 nach MS Word importieren 287ff verbinden 276 Werkzeuge 241ff, 269ff, 279, 283 Kompatibilität 53, 92ff, 132ff, 145ff, 252, 263, 311ff, 404ff, 458f Komprimierung 53, 132ff, 145ff, 149, 252, 262f, 410, 415 Kontext-Menü 16 Kontrollkästchen 420, 423f, 430, 435 Werkzeug 420 Konvertieren 212ff Kopf- und Fußzeilen 207f Kopieren 194 Kumulatives Abstandswerkzeug 481 Kurzberechnung 135f, 149ff

## **L**

Laden von PDF 84 von Plugins 85ff Layout 47ff, 114, 117ff, 196, 224, 234, 245, 257, 266, 400ff, 418ff, 472 Lesen 42 Lesezeichen 220ff aus InDesign exportieren 224 bearbeiten 226ff erstellen 61, 223 Ligaturen 147 Listenfeld 297ff, 421, 432, 439 Log-Datei 410 Lokale Schriften 142, 196, 424

### **M**

Marken- und Beschnittzugabe 402 Maßeinheit 482 Maßstabstreue 482 MD5 358 MediaBox 381 Mehrseitige Ilustrator-Dateien 156 Messergebnis 482

Metadaten 314 Microsoft Office 106, 129, 163, 172, 219, 285, Mindestauflösungen 263 Miniaturansicht 201ff Movie-Werkzeug 462, 469 Multimedia 458 Alternativtext 462 Dateien einbetten 459 Filmsteuerung über Aktionen 468 Sicherheitsaspekte 466 Standbild 462 Verknüpfungen 464 Vertrauen festlegen 467 Wiedergabeprogramm 465 Multiple Master Schriften 142

## **N**

Navigationsfenste 77 Navigationshilfen 217 Navigationsleiste 16, 44, 207 Navigationsregisterkarten 75, 352f, 475 Navigieren 42 Neuberechnung 265 bikubische 136, 149 durchschnittliche 136, 149, 152 Notizfenster 78, 291 Notiz-Werkzeug 63, 273

## **O**

Oberfläche 72ff, 110, 213, 231, 257f, 330f, 352, 387, 416 OCR 264ff Office 163ff Öffnen-Kennwort 67 OpenOffice 171 OpenType 376 OPI 93 Kommentar 379, 411, Optimierung 93, 134, 251ff, 410, 451 Optionsfeld 421ff, 435ff OS X: Adobe PDF-Drucker installieren 40 Out-Ordner 410

### **P**

Pagelet 416 PageMaker 159ff Paper Capture 53, 257, 262ff, 266, 295 Papierformat 126, 130f Passwörter 318

PDF 1.3 68, 92f, 132, 145, 152ff, 170f, 252, 379f PDF 1.4 92f, 132, 252, 145ff, 379f, 408 PDF/X 378ff, 383ff PDF/X-2 380 PDF/X-3 384 PDF/X-Plus 382 PDF/X-Prüfprofile 386 PDF aus Word erstellen 48 PDF importieren 168 PDF im Web Browser 84, 218ff, 239, 287, 419 Internet Explorer 56f, 222, 255ff, 287, 316, 330 PDF Maker 47f, 105f, 162ff, 221, 246, 255ff, 285ff, 475, 479 Makro 129, 472 Werkzeugleiste 129 PDF optimieren 93, 134, 252f PDF-Export 49, 104ff, 144ff, 225, 257, 472ff aus Adobe FrameMaker 161ff aus Adobe Illustrator 153ff aus Adobe PageMaker 159ff aus Adobe Photoshop 157ff aus FreeHand MX 156f aus InDesign 144ff aus Microsoft Office 163ff aus MS Word 166ff aus OpenOffice 171 aus PowerPoint 169f aus Quark X Press 152f PDF-Formular 418ff PDFmarks 105f, 160ff PDF-Versionsnummern 92 PDF via Druckdialog 256 Photoshop 49ff, 80, 104, 139, 157ff, 199, 263f, 404, 407, 474 Photoshop PDF 157f Piktogramme 133, 201f einbetten 133, 202 PitStop 382, 402f, 411, 414f PJTF 408, 410 Plattformunabhängig 16, 28f, 178 Plugins 414ff PNG 213ff, 246, 293, 350, 436 PostScript 172ff Dateien schnell erstellen 183 Drucker installieren 180ff, 187 EPS 177ff Interpreter-Version 174 PPD 173ff PowerPoint 49, 164, 169f, 213, 471f

 anzeigen 175 Präsentation 70, 471ff Anhang 473 Vollbildmodus 472 Preferences 403 Preflight 386ff PRN-Dateien 98 Probleme mit PS-Emulationen 31 Problemstellen (Texterkennung) 267 Profil, ICC 370ff Prologue 410 Proof 395ff Prozedurschritt 453 Prozessfarben 367 Prüfprofil 387ff, 392

## **Q**

QuarkXPress 152f, 183, 414 Quartz 127f QuickDraw 172 QuickInfo 344, 422ff, 439, 482 QuickTime 22 Quite a Box of Tricks 415f Quite Imposing 416

## **R**

Rahmen 381 Raster 440f Reader 42ff, 71, 85ff, 132f, 199ff, 296, 304, 309, 373, 419ff, 443ff, 458, 471ff Rechtschreibung 83 Registerkarten 73ff Relative oder absolute Verknüpfungen 464 Relativ farbmetrisch 405f Rendering Intent 405 RGB-Farbraum 161, 172, 367ff, 405 Richtlinie für den Schwellenwert 135 RIP 91, 106, 145f, 169, 174, 413 RTF 168, 244ff, 434 Rücksprung 453

## **S**

Sättigung 406 Scannen 53, 261ff Mindestauflösung 263 Schaltflächen 420 Beschriftung 422 mit Rollover-Zuständen 436 Skript 455

#### wennamy.galileodesign.de\_Adobe Acrobat<sub>if</sub>6runddaRDF43:5\_Leseprobe

Schnappschuss 195 Schnelles Blättern mit der Tastatur 44 Schriften 140ff, 372ff Base14 373f einbetten 121 Dateinamen 378 installieren 374 OpenType 376 TrueType 375 Type1 374 Schriftordner 101 Schwarzaufbau 406 Schwellenwert 135 Scrollen 44 Seite aus anderen Dokumenten manuell einfügen 60 aus PDF löschen 59 beschneiden 209f, 382 drehen 132, 208f entnehmen 204f, 314 ersetzen 107ff, 200ff kopieren 195 löschen 58f, 204 nummerieren 206f umsortieren 202f Seitenbeschreibungssprache 32 Seitenbezogene Skripte 446 Seitenflügel: Registerkarte verankern 75 Seitennummern bei Verknüpfungen 231 Seitenorientiert 58, 212 Seitenstruktur 200ff Self-Sign 325ff ID 331, 337 Signatur 325f Zertifikat 332, 340 Separation 402 Separationsvorschau 398 Sequenzen 247ff, 389 Sicherheitseinstellungen in InDesign 2.0 151 Signatur 308, 319ff, 340ff einsetzen 340ff Status 353ff validieren 350ff Signaturfeld-Werkzeug 421 Skalierte Ausgabe 399 Skripte 447ff Skript-Liste 452 Soft-Proof 397ff Sonderfarbkanäle 402 Sonderzeichen 47, 122, 151, 319, 388, 412

Speichern 251ff als RTF 248 Speichern unter 49, 59, 100, 244f sRGB-Farbraum 97, 143, 405, 409 Standardvergrößerung 84 Standardzertifikat 331 Standbild 462 Stapelsequenz 247ff Stapelverarbeitung 247ff, 388ff, 416 Stempel 58, 64, 254, 279, 291ff, 322, 342ff, 291ff Substraktives Farbverfahren 368 Suche 46, 294ff einfache 46 Grundeinstellungen 298 im aktuellen PDF 296ff im Index 303 in Verzeichnissen 299ff Suchergebnis 45f, 280, 297ff Systemsteuerung 37, 330, 374f

## **T**

Tab-Reihenfolge 441 Tabellen 194 TaggedPDF 22, 28ff, 35f, 219ff, 234, 287, 296 Tags 167, 199, 219ff, 306 aktivieren 167, 260, 287 Text bearbeiten 62, 196ff, 274, 415 durchstreichen 273ff einfügen 155 glätten 398 hervorheben 273, 275ff kopieren 62, 82, 193f, 267, 273, 314 markieren 62, 82, 193f nach MS Word exportieren 288 Textauswahl-Werkzeug 62, 82, 193f, 223, 232, 245 Textdarstellung 84, 265 Texterkennung 264ff Fehler korrigieren 267f Textfeld-Werkzeug 274, 421 Textformatierung 198, 245 Textkorrekturen 196 Textmarker 275f Thumbnails 73, 133, 201f, 247 TIFF 177, 371, 414 TouchUp-Objektwerkzeug 198ff TouchUp-Textwerkzeug 62, 193ff, 199, 266ff, 422 Transparenz 93, 105, 145ff, 149ff, 271, 276ff,

#### www.galil**eodesign.de<u>r Ad</u>obe** Acrobat 6 und PDFK hæ<del>ltesepgebæle</del>llung 257

Transparenz-Reduzierungsvorschau 396 TrimBox 381 TrueType 124f, 373ff Ausgabeoption 123 Schriften 122ff, 140ff, 373ff Outlines 376 Type 1 84, 124f, 140ff, 157, 373ff

## **U**

Überdrucken 366, 396, 408, 414 Überdrucken-Vorschau 396 Überfüllung 379, 409 Übertragen 63, 322, 362, 370, 482 Überwachte Ordner 101ff, 410 Umgewandelten Text erkennen 398 Unterfarbreduktion 406 Untergruppen 140f, 227, 376 Unterschiede zwischen PDF-Versionen 93 Unterschiedliche Komprimierung 138 Unterschrift 319ff, 329, 338, 340, 345ff Unterschriftsfeld 341ff

## **V**

Validierung 350ff Veraltete Optionen 461 Vereinfachte Feldbezeichnung 431 Verknüpfung 49, 106ff, 157, 162, 200ff, 229ff, 257ff, 464 Darstellung 233 in MS Word 166f mit Textauswahl-Werkzeug setzen 232 mit Verknüpfungs-Werkzeug setzen 230 relative und absolute 464 Vermessen 483 Verschlüsselung 67, 323ff Versionsnummern 92 Vertauschte Cursor-Zustände 259 Vertrauen für ID festlegen 467 Vertrauenswürdige Identitäten 357 Virtueller Drucker unter Mac OS X 10.3 187 Visio 479 Vollbildmodus 195, 218, 465f, 473 Volltextsuche 33 Volltonfarben 367

## **W**

Wasserzeichen 210ff WebCapture 54f, 255ff Web-Anzeige 84 Webseiten (einzelne) als PDF speichern 56 Websites (komplette) in PDF konvertieren 54 Werkzeugleiste 78ff, 194, 213, 269ff, 420 Wiedergabe-Einstellungen 463 Windows Browser-basierter Rundlauf 286f PostScript-Datei drucken unter 186 Webseiten mit Internet Explorer konvertieren 256f Windows-Zertifikat 334 Word 166ff Kommentare exportieren nach 287ff PDF erstellen in 47ff PDF importieren 168 Wörterbuch 265

## **X**

XML 219, 408, 442f XPress 52f, 183, 414

## **Z**

Zeichenabstand 165 Zeichentabelle 378 Zeichenwerkzeuge 277 Zertifikat 309, 325ff digitale ID erstellen 333ff erstellen (Self-Sign) 332 exportieren 339f importierem 359 verifizieren 358 Verwaltung 356ff Zertifizierungsstelle 328 Zugriffsrechte 361ff Zertifizierung 347ff Status 354f überprüfen 352ff wiederherstellen 355 ZIP 137f Zoom 45 Zugriffskennwort 310 Zugriffsrechte über Zertifikate 361ff Zusammenfügen mehrerer Dateien 50 Zusatzmodule 87

# Schritt-fur-Schritt-Index

Artikel editieren und erweitern 237 Artikel setzen 236 Audio-Datei einbetten 460 Bearbeitung des PDF einschränken 65 Berechtigungskennwort setzen 313 Dateianlage hinzufügen 242 Debugging: Schaltflächen-Skript 455 Digitale ID-Datei erstellen 332 Dokumentspezifische Ansicht festlegen 109 Download Universal Installer & PPD-Datei für Windows 182 Druckauftrag: Einstellungen ändern 117 Drucker: Standardeinstellungen ändern 119 Ebenen aus Visio exportieren 479 Filmsteuerung erzeugen 469 Hilfetext erstellen 426 Index erstellen 304 Kennwortschutz für Zugriff einrichten 311 Kombinieren mehrerer Dateien 51 Kommentare einfügen 63 Kommentare und Textänderungen nach MS Word importieren 288 Lesezeichen aus InDesign exportieren 224 Lesezeichen einfügen 61 Lesezeichen einrücken und verschieben 227 Lesezeichen hinzufügen 223 OS X: Adobe PDF-Drucker installieren 40 Paper Capture 53 Papierformat anlegen 131 PDF aus Word mit PDFMaker erstellen 48 PDF/X-3 Set anlegen 384 PDF-Erstellung: Kombinierte Varianten 107 PostScript Dateien schnell erstellen 183 PPD-Dateien anzeigen 175 Präsentation erstellen 70 Preflight mit Stapelverarbeitung 388 Prüfprofil anlegen 392 Scannen: PDF erzeugen 53 Schaltfläche mit Rollover-Zuständen 436 Schaltflächen-Skript debuggen 455 Seiten aus anderen Dokumenten manuell hinzufügen 60 Seiten aus PDF löschen 59 Seitenflügel: Registerkarte verankern 75

Stapelsequenz »Alle als RTF speichern« 248 Stapelverarbeitung mit Preflight 388 Stempel erstellen 64 Suche (einfache) im PDF 46 Text bearbeiten 62 Text und Formatierung ändern 197 Texterkennung: Fehler korrigieren 268 Überwachten Ordner erstellen 102 Unterschriftsfeld erstellen 342 Verknüpfung mit Textauswahl-Werkzeug 232 Verknüpfung mit Verknüpfungswerkzeug 230 Verschlüsseln mit Öffnen-Kennwort 67 Vertrauen für eine ID festlegen 467 Virtueller Drucker unter Mac OS X 10.3 187 Webseiten (einzelne) als PDF speichern 56 Websites (komplette) in PDF konvertieren 54 Windows-Zertifikat (Self-Sign) erstellen 334 Zertifikat erstellen (Self-Sign) 332 Zertifizieren eines Dokuments 347 Zugriffsrechte über Zertifikate vergeben 362

## **Übersichts-Tabellen**

 Adobe PDF-Einstellungen 115 Unterschiede Standard / Professional 22 Druckereigenschaften unter Windows 113 Druckereinstellungen unter Windows 114 Einstellungen für Windows 112 PDF-Erstellung aus Adobe FrameMaker 162 PDF-Erstellung aus Adobe Illustrator 154 PDF-Erstellung aus Adobe PageMaker 160 PDF-Erstellung aus Adobe Photoshop 158 PDF-Erstellung aus FreeHand MX 157 PDF-Erstellung aus InDesign 2.0 145 PDF-Erstellung aus MS Office 164 PDF-Erstellung aus OpenOffice 170 PDF-Erstellung aus QuarkXPress 153 Rahmen der PDF-Datei 381 Servereigenschaften unter Windows 116